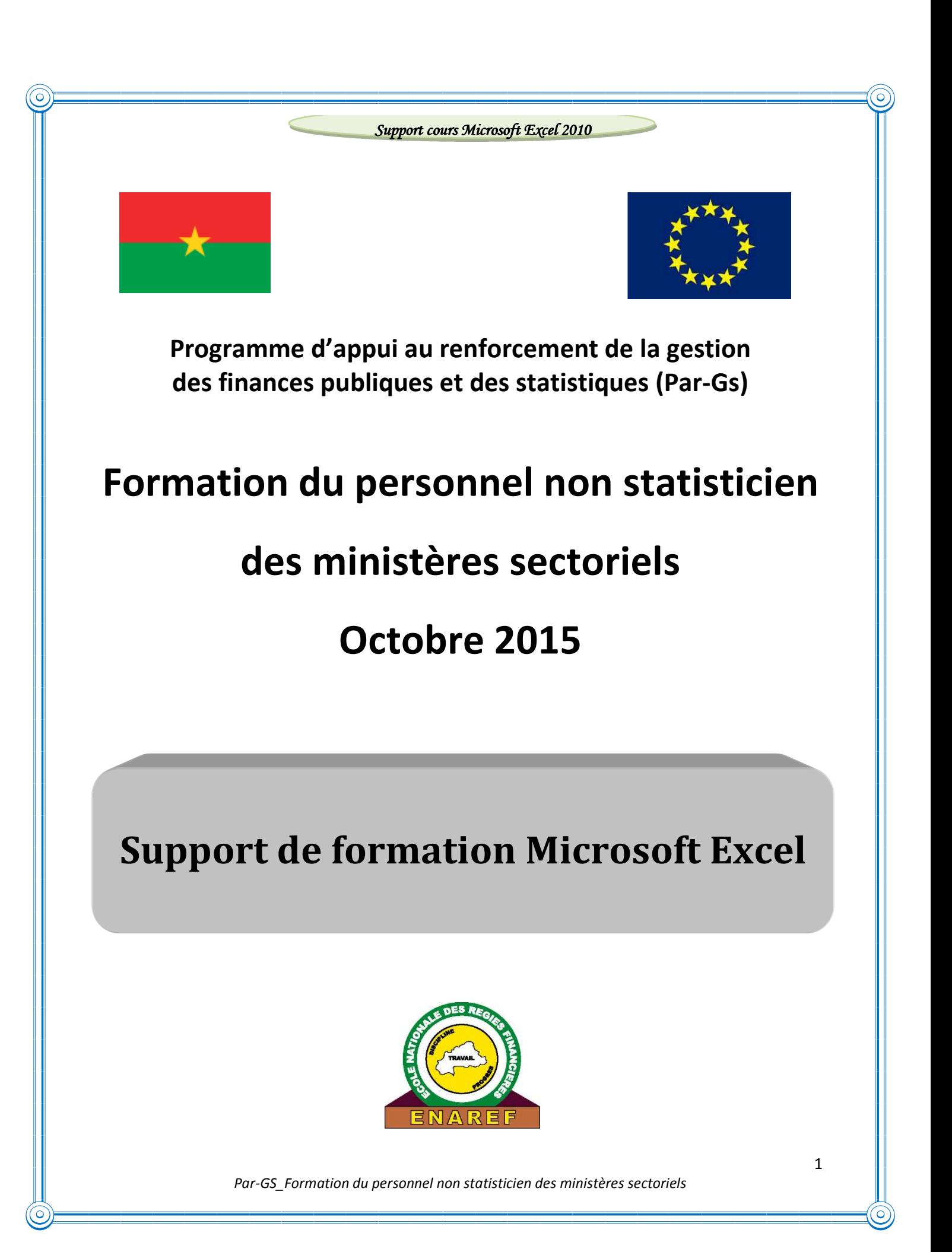

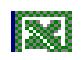

## **SOMMAIRE**

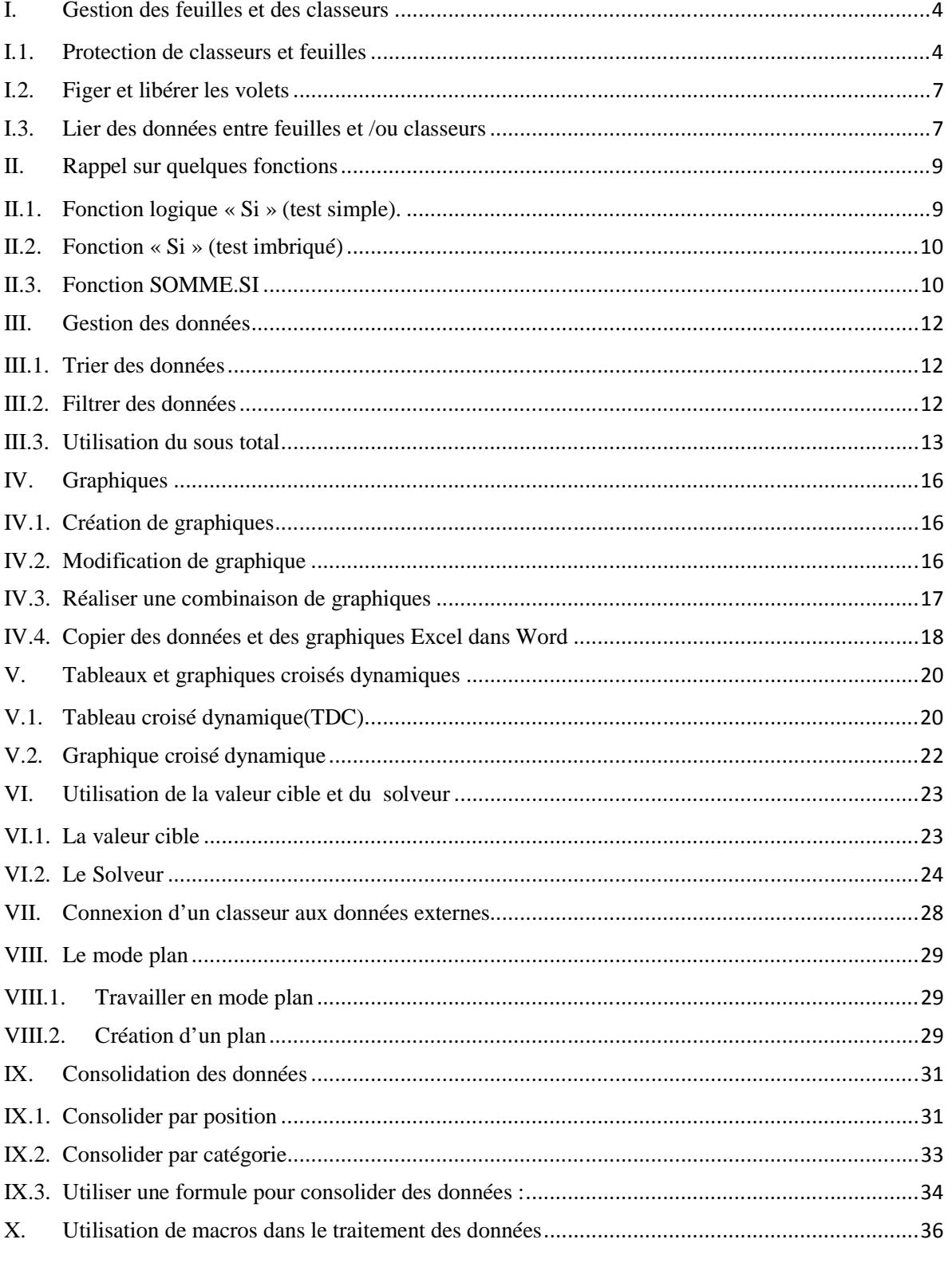

Par-GS\_Formation du personnel non statisticien des ministères sectoriels

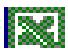

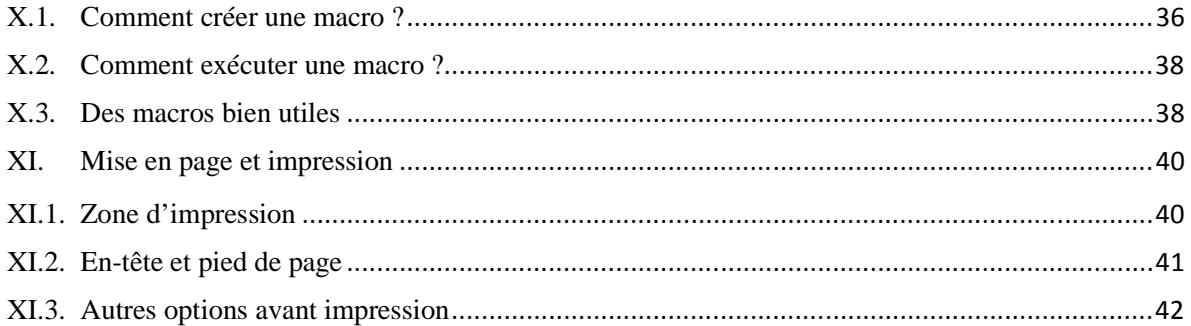

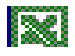

## **I. Gestion des feuilles et des classeurs**

## **I.1.Protection de classeurs et feuilles**

Comme tout fichier, on peut protéger un classeur lors de son premier enregistrement, en utilisant la fenêtre « Enregistrer sous ». Dans cette fenêtre, activez le bouton « Outils » > Options générales.

Renseignez la fenêtre « Options générales ». Vous pouvez définir un mot de passe pour la lecture, ainsi qu'un mot de passe pour sa modification. Un classeur en « lecture seule » est modifiable, mais les modifications ne pourront pas être enregistrées. Il est en revanche proposé d'enregistrer une copie du fichier, contenant les modifications apportées.

Il existe divers autres moyens pour protéger classeurs et feuilles de calcul.

#### **I.1.1. Protection d'un classeur**

#### **Marquer comme final**

Un classeur marqué comme final, ne peut plus être modifié, sinon il faut désactiver le marquage. Pour marquer le classeur en cours, ouvrez le menu Fichier > Protéger le classeur (volet central) > Marquer comme final. L'icône d'info-bulle « Marqué comme final » apparaît dans la barre d'état quand le classeur actif est ainsi protégé. Pour désactiver le marquage, effectuez l'opération inverse pour désactiver l'option « Marquer comme final ».

#### **Masquer un classeur**

Pour masquer le classeur en cours, activez le bouton « Masquer » du groupe « Fenêtre », sous l'onglet Affichage. Masquer n'est pas supprimer. Pour afficher un classeur masqué, activez le bouton « Afficher », situé juste en dessous. Sélectionnez le nom du classeur, puis validez. Le classeur n'est plus masqué.

#### **Protéger le classeur, structure et fenêtres**

Pour afficher la fenêtre « Protéger le classeur », activez le bouton « Protéger le classeur » du groupe « Modifications », sous l'onglet Révision. Ou bien : ouvrez le menu Fichier > « Protéger le classeur » > « Protéger la structure du classeur » :

Cocher la case « Structure » empêche de modifier la structure, par exemple d'ajouter ou de supprimer des feuilles, ainsi que d'afficher les feuilles masquées.

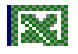

Cocher la case « Fenêtres » empêche le changement des tailles ou des positions des fenêtres. On peut saisir un mot de passe pour protéger l'accès à cette fenêtre. Suite à la protection de la feuille, le bouton « Protéger le classeur » devient le bouton « Oter la protection de la feuille ».

# **I.1.2. Protection d'une feuille - Protection d'une sélection de cellules**

**Masquer une feuille** 

Pour masquer la feuille active : sous l'onglet Accueil, dans le groupe Cellules, cliquez sur le bouton « Format » > Masquer & afficher > Masquer la feuille.

Masquer n'est pas supprimer. Pour afficher une feuille masquée, choisissez en dernière option > Afficher la feuille. Dans la fenêtre « Afficher », cliquez sur le nom de la feuille à afficher.

#### **Masquer ou verrouiller une sélection de cellules**

Verrouiller une cellule empêche sa modification. Une cellule verrouillée n'est accessible qu'en lecture seule.

La protection s'effectue en trois étapes :

- sélectionner les cellules à protéger ;
- verrouiller et/ou masquer la sélection de cellules ;

*Masquer* : après protection de la feuille (étape 3), les contenus des cellules masquées ne s'afficheront pas dans la barre de formule. Pour masquer les cellules, faites un clic droit sur la sélection > Format de cellule. Ouvrez la fenêtre « Format de cellule » à l'onglet « Protection », et cochez la case « Masquée ». Validez.

Cette fenêtre contient également la case à cocher « Verrouillée ».

*Verrouiller* : toutes les cellules sont verrouillées par défaut (cette option n'est effective que si la feuille est protégée, voir étape 3 ci-dessous). Pour verrouiller ou déverrouiller des cellules, on peut utiliser la fenêtre « Format de cellule », ou bien le menu déroulant du bouton « Format » du groupe « Cellules ».

Protéger la feuille.

Pour rendre effective la protection des cellules (masquage ou verrouillage), il est nécessaire de protéger la feuille.

Par défaut, toutes les cellules de la feuille sont verrouillées. Ainsi, en protégeant la feuille (en effectuant cette étape 3, sans effectuer les étapes précédentes), on protège toutes les cellules de la feuille. Il est plus courant de protéger toute une feuille, plutôt que des plages de cellules.

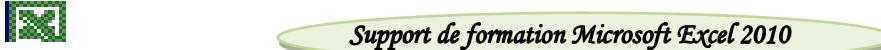

Affichez la fenêtre « Protéger la feuille », activez le bouton « Format » du groupe « Cellules » (onglet Accueil) > Protéger la feuille. Ou bien : ouvrez le menu Fichier > « Protéger le classeur » > « Protéger la feuille active ».

Pour protéger la feuille, la première case « Protéger la feuille et le contenu des cellules verrouillées » doit nécessairement être cochée. Validez. Dans la mesure où toutes les cellules de la feuille sont verrouillées par défaut, vous pouvez, à l'étape précédente, déverrouiller les cellules à protéger, puis choisir dans la fenêtre « Protéger la feuille » l'option « Sélectionner les cellules déverrouillées ». Pour supprimer la protection d'une feuille, activez le bouton « Format » > Oter la protection de la feuille.

#### **Attribution d'un mot de passe à une sélection de cellules**

L'attribution d'un mot de passe à une sélection de cellules s'effectue en plusieurs étapes :

- ôtez la protection de la feuille, si elle est protégée ;
- sélectionnez les cellules à protéger;
- sous l'onglet Révision, dans le groupe Modifications, activez le bouton « Permettre la modification des plages ». Dans la fenêtre du même nom, cliquez sur « Nouvelle » ;
- dans la fenêtre « Nouvelle plage », saisissez un mot de passe;
- de retour dans la fenêtre « Permettre la modification des plages », cliquez sur le bouton « Protection de la feuille ». Comme pour le masquage ou pour le verrouillage, la protection de la feuille est nécessaire pour l'attribution d'un mot de passe à une sélection de cellules. S'il est perdu, le mot de passe n'est pas récupérable.

#### **Protection de formule**

Il est important de protéger les cellules contenant des formules dans une feuille de calcul. La protection se fait en deux étapes :

- isoler les cellules comportant des formules. Le mieux est de les sélectionner toutes en une seule fois. Une fois cette sélection faite, utilisez la commande *Format* du groupe Cellule puis l'onglet *Protection* pour indiquer quelles sont les cellules à protéger. Vous pouvez cocher aussi masquer si vous ne voulez pas que la formule soit visible dans la barre de formule.
- protéger ensuite la feuille elle-même : Dans le groupe Modifications de l'onglet Révision, cliquez sur Protéger la feuille.

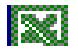

Assurez-vous que la case à cocher Protéger la feuille et le contenu des cellules verrouillées est sélectionnée, puis cliquez sur OK.

## **I.2.Figer et libérer les volets**

#### **I.2.1. Figer les volets**

Lorsqu'un tableau comporte beaucoup de lignes et de colonnes, les étiquettes saisies en toute première ligne ne sont plus visibles lorsque l'on descend dans la liste.

Il est possible de figer les étiquettes afin qu'elles restent affichées même si l'on sait défiler les lignes. Pour cela fractionner la feuille en volet (c'est dire faire définir ce qui doit être figé) puis figer les volets crées.

- Placez le curseur tout au début de la ligne ou tout en haut de la colonne servant de limite au fractionnement. Ce sont les lignes situées au-dessus ou les colonnes situées à gauche de cette ligne qui seront figées.
- Clique la commande **Affichage/Figer les volets.**

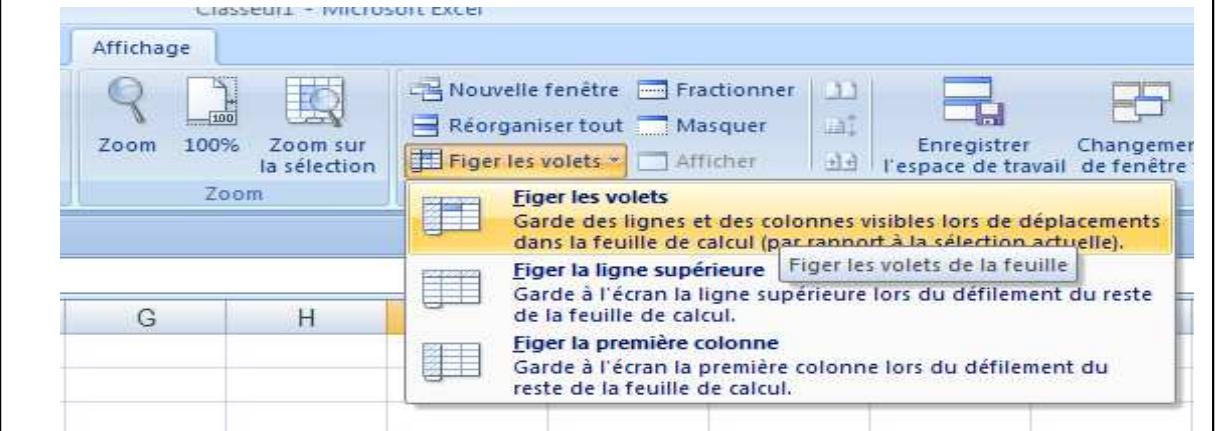

Cliquez sur la commande **Affichage/Libérer** les volets. Le fractionnement disparait et les volets sont libérés.

## **I.3.Lier des données entre feuilles et /ou classeurs**

## **I.3.1. Lier des feuilles de classeur Excel**

Les liens dynamiques entre cellules donnent à un tableur sa raison d'être. Des liaisons dynamiques peuvent également être créées entre feuilles ou entre classeurs. Il s'agit d'insérer dans une cellule une référence qui pointe vers une donnée située dans une autre feuille

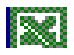

La création d'un lien entre deux feuilles ou entre deux classeurs, est simple. En fait chaque fois que vous créez une formule en y insérant des références, vous établissez des liens entre différentes cellules. Mais on ne parle pas de liens en tant que tels, car les différentes références se trouvent sur la même feuille.

- commencez une formule (avec le signe **=**)
- pointez sur une cellule se situant dans une autre feuille, (en sélectionnant la feuille avec l'onglet), le lien est créé automatiquement.

La différence que vous allez constater dans la formule, c'est l'apparition du nom de la feuille qui a été liée (feuille source) à côté de la référence.

## **I.3.2. Lier des classeurs Excel**

La façon la plus facile de lier deux fichiers Excel est de les ouvrir tous les deux à l'écran :

- Cliquez sur une cellule dans votre fichier original
- Insérez le signe =
- Cliquez sur la cellule correspondante dans le second fichier
- Appuyez sur la touche ENTREE

Vous devriez voir maintenant apparaître dans le premier fichier la valeur de la cellule sélectionnée dans le second fichier. De même que la barre de formule devrait afficher une chose de redoutable du genre :

- **- = [EX.xlsx] Feuil1!\$B\$17**
- **- [EX.xlsx]** st le nom du fichier que vous liez
- **- Feuil1** est le nom de la feuille que vous liez
- **- !** indique où se termine le nom de la feuille
- **- \$ B\$17: est la cellule que vous liez. Le signe dollar indique une référence absolue**

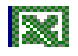

## **II.Rappel sur quelques fonctions**

## **II.1. Fonction logique « Si » (test simple).**

Elle permet d'effectuer un test conditionnel sur des valeurs et des formules. La syntaxe pour utiliser la fonction « Si » est la suivante :

Si (condition; action si condition vérifiée; action si condition non vérifiée) ou

Si(Test\_Logique;Valeur\_Si\_Vrai;Valeur\_Si\_Faux)

L'argument test logique : est la condition qui doit être, c'est-à-dire toute valeur dont le résultat peut être vrai ou faux.

L'argument valeur si vrai est la valeur ou l'action qui doit être affichée ou exécutée si la condition du test logique est remplie.

L'argument valeur\_si\_faux est la valeur ou l'action qui doit être affichée ou exécutée si la condition du test logique n'est pas remplie.

Exemple1 : Supposons que la moyenne de passage en classe supérieure soit 12 sur 20. Pour décider du passage ou du redoublement d'un élève selon sa moyenne, on peut poser la formule suivante : (la note est dans la cellule D3)

 $=$ Si(D3> $=$ 12; "passe"; "redouble").

Si la note est supérieure ou égale à 12/20 ; alors l'élève passe ; sinon il redouble sa classe.

Exemple2 :

Vous décidez d'élaborer une facture et souhaitez faire bénéficier à votre client d'une remise sur le prix de vente. Cette remise sera de 5% du total hors taxes de la facture si ce total est inférieur à 10 000 francs. Si le total hors taxes est supérieur ou égal à 10 000 francs, le taux de la remise sera de 10 % sur la totalité du montant. Supposons que le total hors taxes soit dans la cellule D5 ; on aura la formule suivante :  $=Si(D5<10000;D5*5\%;D5*10\%)$ 

La formule compare le résultat obtenu en D5 au nombre 10000. Si le montant est plus petit que 10000, alors (symbolisé par le point virgule) le résultat à afficher sera celui du calcul D5\*5%. Sinon (symbolisé par le deuxième point virgule) c'est à dire que le montant en D5 est égal ou plus grand que 10000, le résultat à afficher sera celui du calcul D5\*10%.

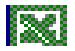

## **II.2. Fonction « Si » (test imbriqué)**

Pour tester plusieurs conditions, il est possible d'imbriquer plusieurs tests dans une séquence logique. Il faudra prêter attention à l'ordre chronologique dans lequel vous imbriquez les tests, pour éviter qu'une condition ne soit pas déjà reprise au préalable par un autre test.

=SI(Test\_logique1; valeur\_si\_vrai1; SI(Test\_logique2; Valeur\_si\_vrai2 ; Valeur\_si\_faux))

## **II.3. Fonction SOMME.SI**

La fonction SOMME.SI permet de calculer la somme des valeurs d'une plage qui répond au critère spécifié.

La syntaxe est :

#### SOMME.SI(plage;critère;[somme\_plage])

plage Obligatoire. Plage de cellules à calculer en fonction du critère. Les cellules de chaque plage doivent être des nombres ou des noms, des matrices ou des références contenant des nombres. Les valeurs vides ou textuelles ne sont pas prises en compte.

critère Obligatoire. critère, exprimé sous forme de nombre, d'expression, de référence de cellule, de texte ou de fonction qui définit les cellules à ajouter. Par exemple, l'argument critère peut être exprimé sous l'une des formes suivantes : 32, ">32", B5, 32, "32", "pommes" ou AUJOURDHUI().

 Important ! Tous les critères textuels et tous les critères qui contiennent des symboles mathématiques ou logiques doivent être placés entre guillemets ("). En revanche, les guillemets ne sont pas nécessaires pour les critères numériques.

 $\downarrow$  plage somme Facultatif. Cellules réelles à ajouter, si vous voulez ajouter d'autres cellules que celles qui sont spécifiées dans l'argument plage. Si l'argument plage\_somme est omis, Excel ajoute les cellules spécifiées dans l'argument plage (les cellules auxquelles s'applique le critère).

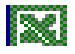

**Exemple** : supposons que dans une colonne contenant des nombres, vous vouliez uniquement calculer la somme des valeurs supérieures à 5. Vous pouvez utiliser la formule suivante :

=SOMME.SI(B2:B25;">5")

Dans cet exemple, le critère est appliqué aux valeurs calculées. Si vous le souhaitez, vous pouvez appliquer le critère à une plage et calculer les valeurs dans une autre plage. Par exemple, la formule =SOMME.SI(B2:B5;"Jean";C2:C5) calcule uniquement la somme des valeurs de la plage C2:C5, dans laquelle les cellules correspondantes de la plage B2:B5 contiennent le mot « Jean ».

La commande « Formule/Insérer une fonction »

- Cliquer dans la cellule qui doit contenir la fonction
- Cliquer sur l'onglet **Formules**
- Dans le groupe **Bibliothèque de fonctions**, toute une palette de fonctions classée par catégorie s'offre à vous
- Cliquer sur  $f^*$  afin d'insérer une fonction à rechercher. La boîte de dialogue « Insérer une fonction », apparaît
- Cliquer sur la catégorie de fonction recherchée(ou sélectionner l'option Tous pour afficher une liste de toutes les fonctions)
- Cliquer sur la fonction recherchée et faire OK

Une boîte de dialogue apparaît. Si elle dissimule les données utiles au calcul déplacez-la en plaçant le pointeur sur la barre de titre et en la déplaçant vers un autre endroit

- Dans les zones « Nombre 1 », « Nombre2 » … saisir successivement les nombres à utiliser dans les calculs en cliquant sur la cellule de la feuille de calcul qui contient le nombre concerné.
- Cliquer enfin sur OK. Le résultat s'affiche dans la cellule.

*Nb : On a aussi la possibilité d'insérer directement les fonctions usuelles.* 

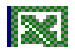

## **III. Gestion des données**

## **III.1. Trier des données**

Pour ordonner vos listes, Excel met à votre disposition la commande Trier. On peut faire le tri sur un ou plusieurs critères rangés par ordre de priorité. Pour la mise en œuvre, procéder comme suit:

- sélectionner la zone que vous voulez trier ;
- faites Données/Trier et Filtrer/Trier ;
- pour ajouter un nouveau niveau, faites Ajouter un niveau.

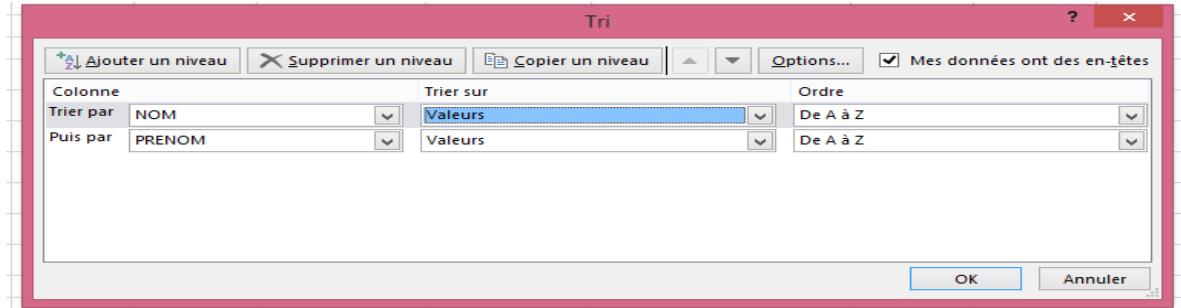

Le tri peut se faire suivant plusieurs critères, laissés au libre choix. Vous spécifiez à chaque fois la colonne et l'ordre du tri : croissant ou décroissant.

On peut aussi utiliser les boutons  $\frac{A}{2} \begin{bmatrix} 2 \\ 4 \end{bmatrix}$ 

## **III.2. Filtrer des données**

Les filtres permettent d'afficher les données selon les critères voulus. Les filtres automatiques fournissent des résultats rapides. Néanmoins le nombre de critères limite cette procédure. A cet effet, les filtres élaborés sont indiqués pour répondre à cette préoccupation.

Sélectionnez une cellule et cliquez sur données/filtrer

Des listes déroulantes apparaissent sur la ligne des titres (flèche à droite de chaque étiquette de colonne permettant ainsi d'extraire les enregistrements correspondant à l'une de ces valeurs).

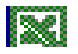

## **III.3. Utilisation du sous total**

Il est généralement plus facile de créer une liste comportant des sous-totaux à l'aide de la

commande Sous-total dans l'onglet **Données**.

Considérons les statistiques de vente de différents produits :

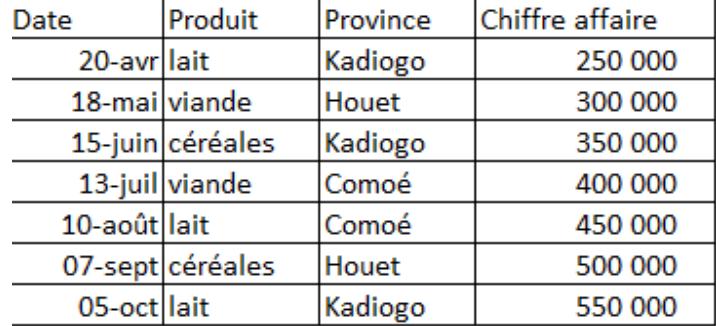

Elles ont été triées selon la région dans ce tableau :

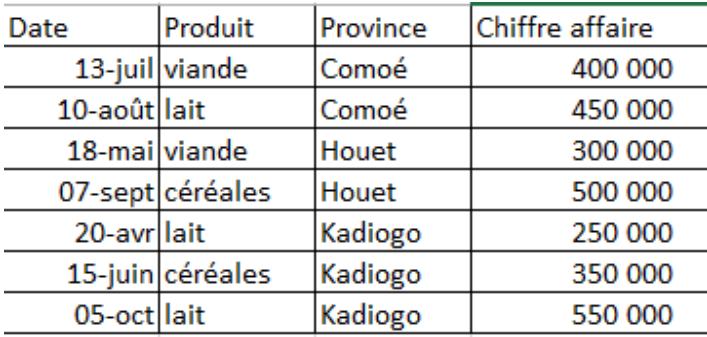

La fonction sous-total d'Excel va nous permettre de totaliser les ventes suivant des critères variés.

Il est impératif de trier les statistiques selon un champ avant d'appliquer un sous-total.

Pour appliquer un sous total, sélectionnez les statistiques en cliquant à l'intérieur du tableau, puis,

dans l'onglet **Données**, cliquez sur **Sous-totaux**, la boite de dialogue ci-contre apparaît alors.

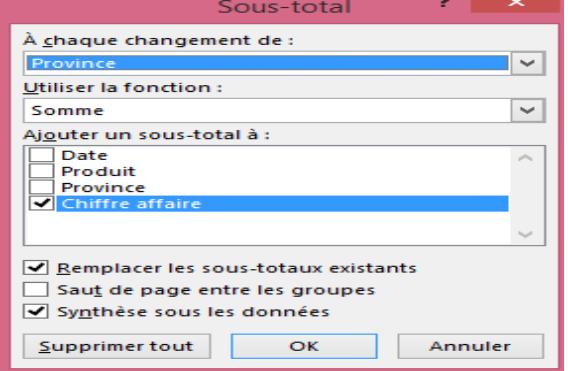

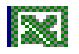

Dans la zone **À chaque changement de :** choisissez le champ selon lequel les données seront regroupées pour être totalisées. Ici, les statistiques seront calculées par région.

 Dans la zone **Utiliser la fonction :** sélectionnez la fonction mathématique souhaitée. Ici les valeurs seront additionnées.

 Dans la zone **Ajouter un sous-total à :** choisissez le champ auquel sera appliquée la fonction mathématique sélectionnée précédemment. Ici, ce sont les chiffres d'affaires (CA) qui seront additionnés.

Le bouton **Supprimer tout** permet d'effacer les sous-totaux présents dans une feuille

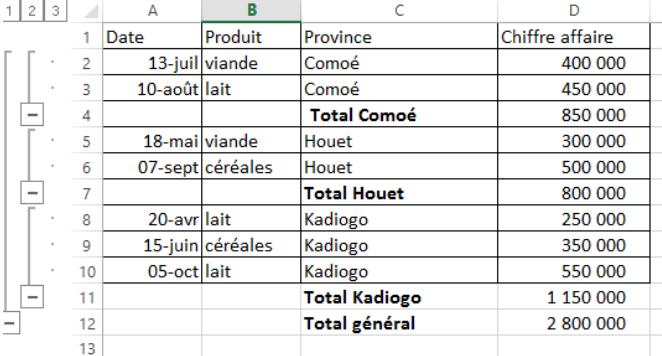

À leur création, les sous-totaux apparaissent tels qu'illustrés plus haut, c'est à dire avec le maximum de détails.

Les boutons **1**, **2** et **3** situés en haut à gauche de la feuille permettent de visualiser plus ou moins de détails sur les statistiques présentées.

Les boutons + et - de la colonne de gauche permettent de développer un niveau de sous-total pour l'afficher en détail, ou, au contraire, de ne montrer que son total général.

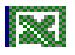

#### **Méthode fonction**

La syntaxe de la fonction SOUS.TOTAL est : SOUS.TOTAL (no\_fonction, réf1, [réf2],...). Elle contient les arguments suivants :

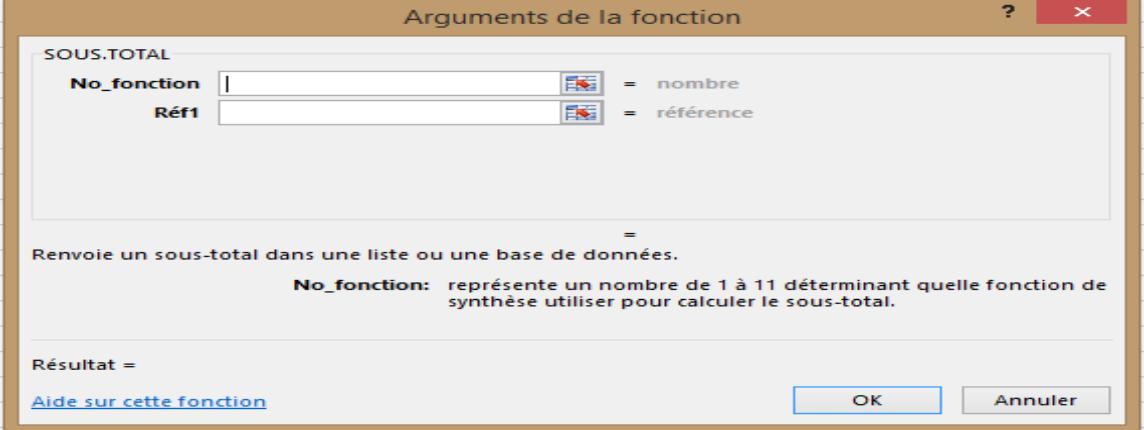

**no\_ fonction** : Obligatoire. Le nombre 1 à 11 ou 101 à 111 qui spécifie la fonction à utiliser pour calculer le sous-total :

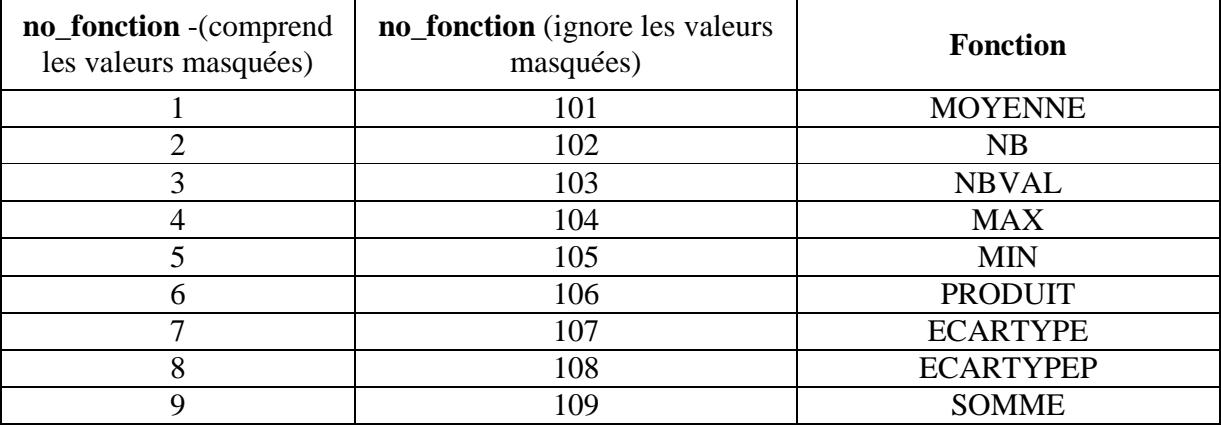

**réf1** Obligatoire. Première référence ou plage nommée dont vous souhaitez calculer le sous-total.

réf2 : . Facultatifs. Plages ou références nommées 2 à 254 dont vous souhaitez calculer le soustotal.

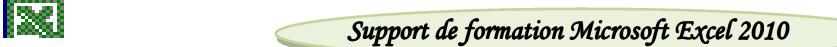

## **IV. Graphiques**

## **IV.1. Création de graphiques**

Vous pouvez créer un graphique à partir des données de la feuille de calcul :

- sélectionner les cellules contenant les données à inclure dans un graphique sans oublier les titres des lignes et des colonnes.
- cliquer sur **Insertion**
- dans le groupe **Graphique** cliquer sur le type de graphique souhaité afin de sélectionner le graphique lui-même
- le graphique est créé et attend les différentes mises en forme que l'on souhaite pour le rendre plus expressif.

## **Supprimer un graphique**

Cliquer sur le graphique et appuyer sur la touche « Suppr » du clavier

## **IV.2. Modification de graphique**

## **IV.2.1.Déplacer un graphique**

#### **Dans la même feuille**

- cliquer d'abord sur le graphique ;
- placer le pointeur sur une partie vierge du graphique ;
- maintenir le bouton gauche enfoncé tout en déplaçant le graphique vers un nouvel emplacement.
- relâcher ensuite le bouton gauche

#### **Sur une nouvelle feuille**

- cliquer d'abord sur le graphique;
- cliquer ensuite sur la commande **Déplacer le graphique** située à l'extrême droite du ruban dans le groupe Emplacement ;
- dans la boite de dialogue affichée cocher l'option **Objet dans** et sélectionner la feuille souhaitée.

## 250 Déplacer le graphique  $\overline{2}$  $\overline{\mathcal{R}}$ Choisissez l'endroit où vous voulez placer le graphique : O Nouvelle feuille : Graph<sub>1</sub> O Objet dans: Feuil<sub>3</sub> ۰ OK Annuler

## **IV.2.2.Redimensionner un graphique**

- Cliquer sur le graphique (des poignées apparaissent sur les coins et les côtés du graphique)
- Placer le pointeur sur une des poignées ; le pointeur change de forme
- Maintenir le bouton gauche de la souris enfoncé tout en déplaçant le côté du graphique jusqu'à atteindre la taille voulue.
- Relâcher le bouton de la souris. Le graphique adopte sa nouvelle taille.

## **IV.2.3.Modifier le type de graphique**

On peut modifier le type du graphique en utilisant les différents groupes de l'onglet création, à savoir :

- type pour modifier le type
- données pour reprendre la sélection des données concernées
- dispositions de graphique pour modifier la disposition
- style de graphique pour changer le style

## **IV.3. Réaliser une combinaison de graphiques**

Pour mettre en évidence différents types d'informations dans un graphique, vous pouvez combiner plusieurs graphiques. Par exemple, vous pouvez combiner un graphique en courbes représentant des données d'effectif d'une entreprise avec un graphique en histogrammes représentant des volumes de la masse salariale.

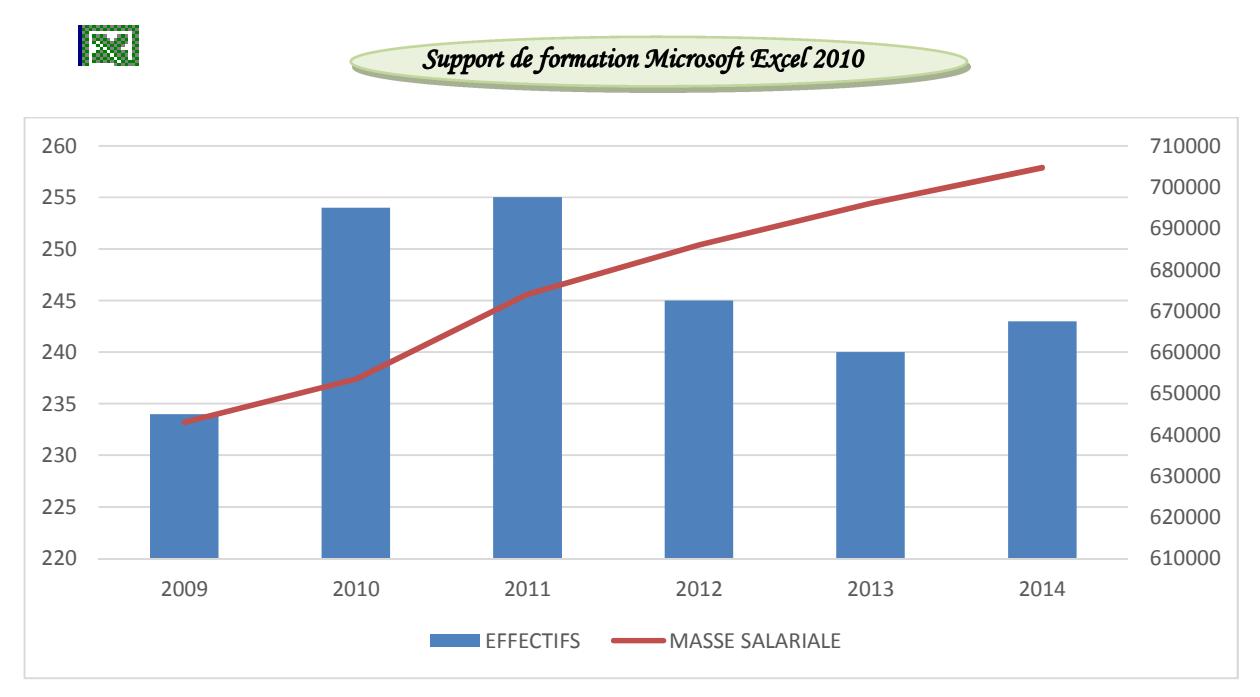

Pour créer une combinaison graphique, vous devez :

- disposer de plusieurs séries de données;
- utiliser un graphique 2d, comme un graphique avec une courbe 2d, un histogramme 2d, en nuage de points ou en bulles;
- dans le graphique, sélectionnez une série de données. Par exemple, dans un graphique en courbes, cliquez sur l'une des lignes pour sélectionner toutes les marques de données de cette série de données;
- sous l'onglet **Graphiques**, sous **Modifier le type de graphique Série de données**, cliquez sur un type de graphique, puis sur le graphique 2D que vous voulez ajouter au graphique existant.

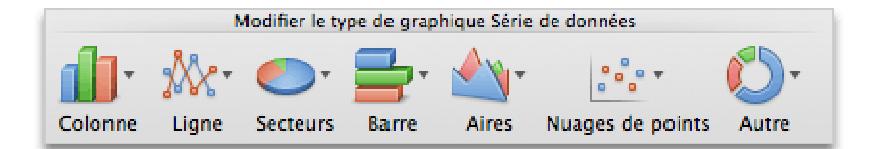

## **IV.4. Copier des données et des graphiques Excel dans Word**

- sélectionnez les données ou le graphique que vous souhaitez copier ;
- dans l'onglet Accueil cliquez sur **Copier ;**
- passez dans Microsoft Word ;
- cliquez dans le document à l'endroit où vous voulez placer les données et coller les données sous forme de tableau Word.

*Par-GS\_Formation du personnel non statisticien des ministères sectoriels*

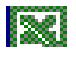

Pour coller avec une liaison vers les données Excel, de sorte que les données du document Word soient mises à jour lorsque vous modifiez les données du classeur Excel d'origine, cliquez sur collage spécial et cocher l'option coller avec liaison.

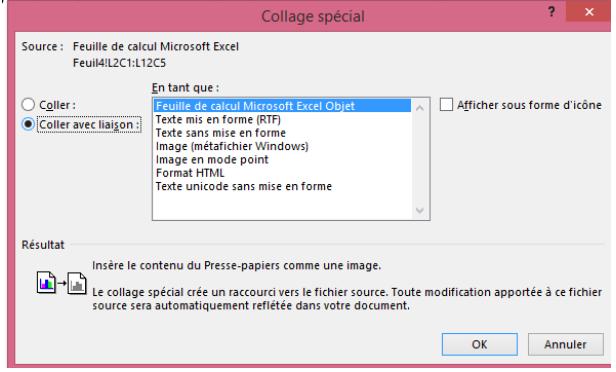

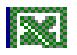

## **V. Tableaux et graphiques croisés dynamiques**

## **V.1. Tableau croisé dynamique(TDC)**

Un tableau croisé dynamique est un outil qui permet de ressortir rapidement une synthèse à partir d'une masse de données. Il est possible de comparer une variable, une donnée, par rapport à un autre (aspect croisé). Mais la partie la plus intéressante est l'aspect dynamique. Le tableau croisé se recalcule rapidement après que vous ayez apporté des changements.

Soit la liste de données suivante :

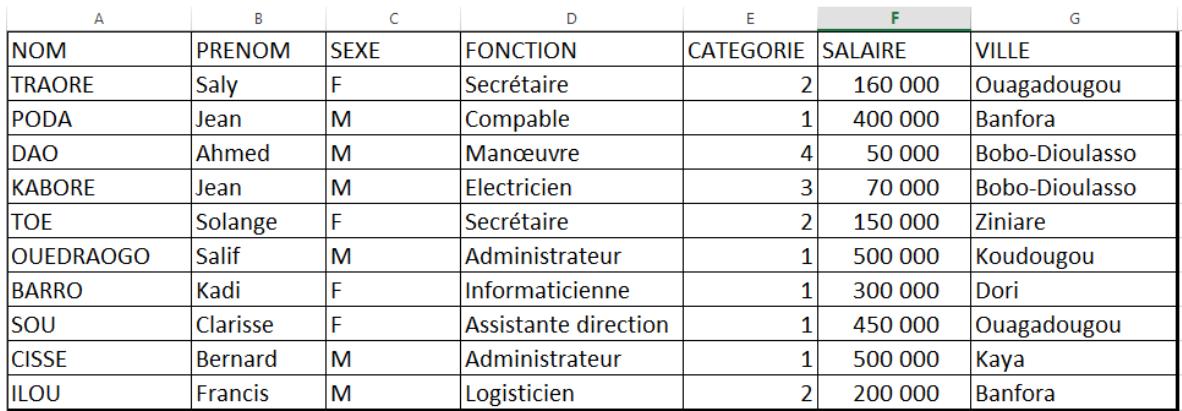

Placez le pointeur sur l'une des cellules

Cliquez sur Insertion/Tableau croisé dynamique.

La boite de dialogue suivante s'affiche :

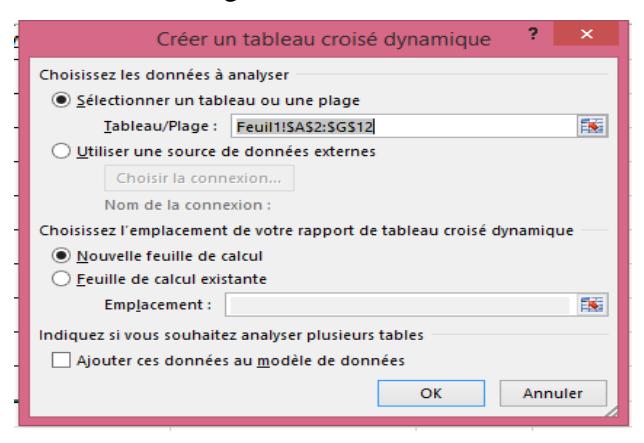

Il est préférable de placer le tableau dans une nouvelle feuille de calcul. Appuyez sur le bouton OK.

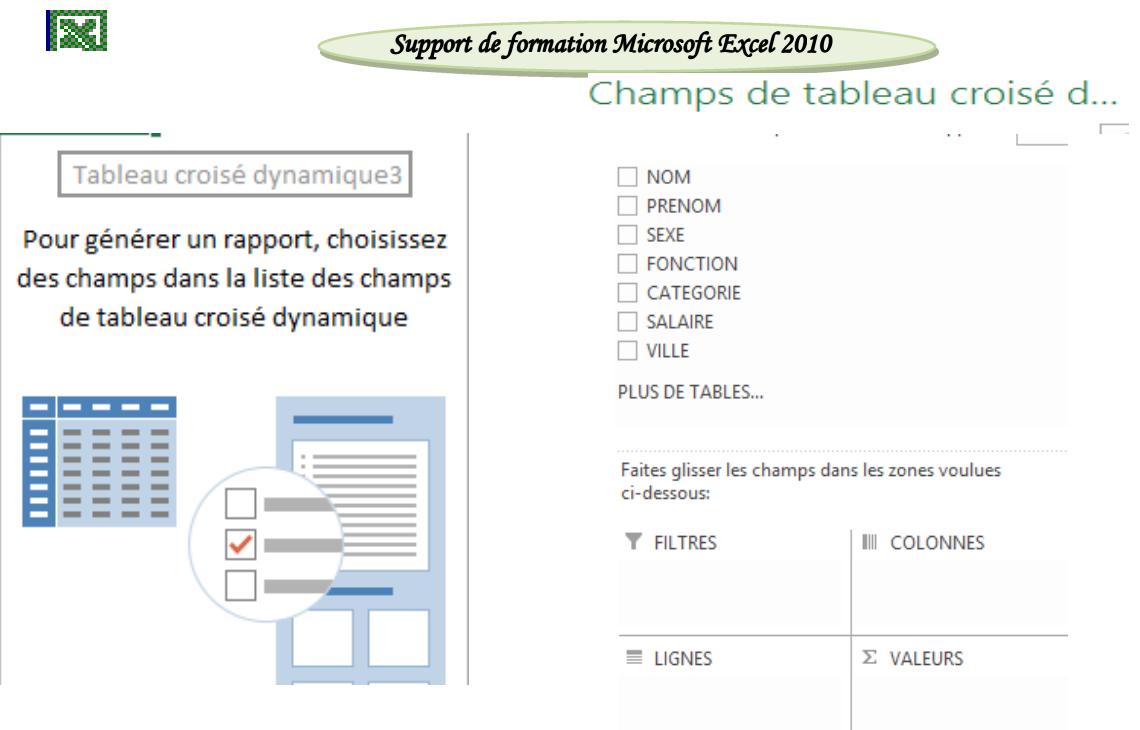

Le tableau croisé dynamique est composé de quatre zones. Chacune à une fonction particulière :

Filtre : Permet de filtrer les données du tableau sur un ou plusieurs champs.

Colonnes : Regroupe les valeurs communes ensemble et affiche le résultat de chaque valeur dans une colonne.

Lignes : Affiche les résultats de la synthèse de chaque valeur sur une ligne différente.

Valeurs : Affiche les résultats des fonctions demandées (somme, nombre, moyenne …) selon les valeurs affichées sur les lignes et les colonnes.

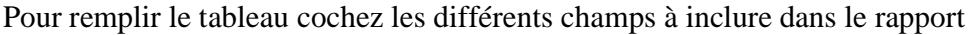

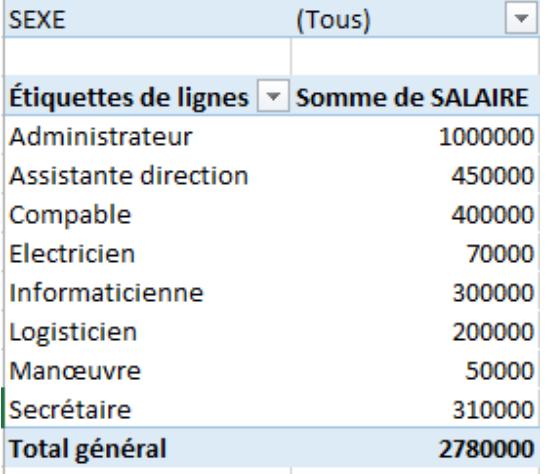

Vous avez la possibilité de filtrer le tableau pour mieux éclairer votre analyse.

*Par-GS\_Formation du personnel non statisticien des ministères sectoriels*

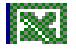

## **V.2. Graphique croisé dynamique**

Sur la base d'un tableau croisé dynamique: cliquez sur Outils de tableau croisé dynamique/graphique croisé dynamique.

Choisissez le type de graphique souhaité (boîte de dialogue habituelle des graphiques).

#### En l'absence d'un TCD

Cliquez sur insertion/graphique croisé dynamique :

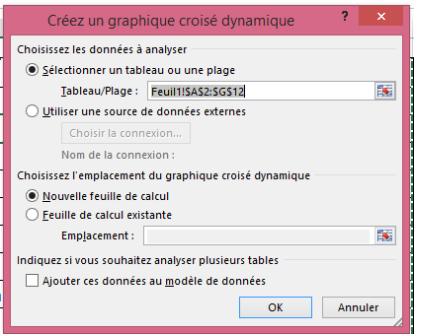

Indiquez la source de données, la destination …Le panneau de la Liste de champs est affiché : construisez le tableau. Le graphique est construit simultanément mais c'est un histogramme par défaut. Il faudra si nécessaire modifier le type de graphique ultérieurement.

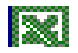

## **VI. Utilisation de la valeur cible et du solveur**

## VI.1. La valeur cible

Pour le calcul de la valeur cible, on a d'une part une cellule qui doit prendre une valeur déterminée et d'autre part, une autre cellule dont le contenu doit être modifié pour que la première cellule reçoivent la valeur en question. Appliquons cela au cas concret d'un étudiant inquiet pour son passage. En effet, celui-ci veut savoir la note qu'il lui faut au dernier devoir de Proba pour avoir 12 comme moyenne annuelle. On a le tableau suivant :

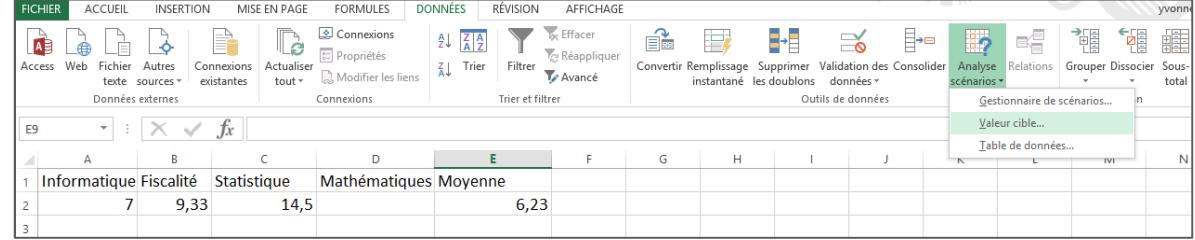

La cellule E2 contient la formule de calcul de la moyenne avec les coefficients soit :

#### $E2 = (7*A3+6*B3+5*C3+9*D3)/27.$

Se placer sur la cellule résultante d'un calcul, puis, Onglet Données, Analyse de scénarios,

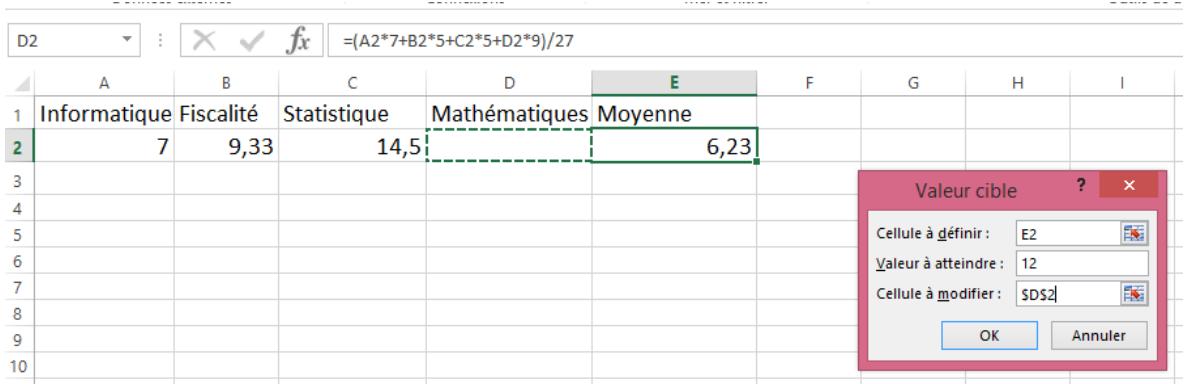

Valeur cible…

On remplit la boîte de dialogue comme indiqué sur la figure ci-contre. La cellule à définir est celle qui contient la moyenne E2, la valeur à atteindre est 12 et la cellule à modifier est la note de Mathématiques D2. Un clic sur Ok affiche un court instant après une boite de dialogue ou Excel annonce que le problème a été résolu.

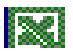

## VI.2. Le Solveur

#### **VI.2.1. Définition et installation du solveur**

Le Solveur vous permet de trouver une valeur optimale (maximale ou minimale) pour une formule dans une seule cellule, appelée cellule objectif, en fonction de contraintes ou de limites appliquées aux valeurs d'autres cellules de la formule dans une feuille de calcul. Le Solveur utilise un groupe de cellules, appelées variables de décision ou simplement cellules variables, qui interviennent dans le calcul des formules des cellules objectif et de contraintes. Le Solveur affine les valeurs des cellules variables de décision pour satisfaire aux limites appliquées aux cellules de contraintes et produire le résultat souhaité pour la cellule objectif.

Le solveur n'est pas activé dans le logiciel Excel, il faut d'abord l'installer comme suit :

#### Cliquer sur l'onglet **Fichier**

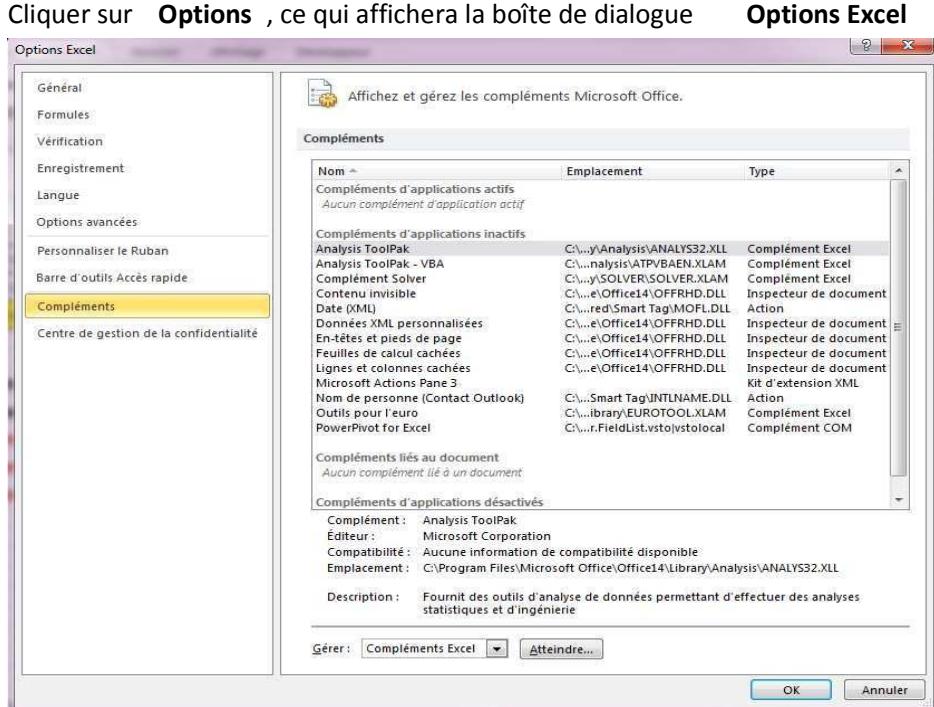

Cliquer sur complément dans la boîte de dialogue

Cliquer sur le bouton atteindre cela affichera la boite de dialogue macro complémentaire dans laquelle il faut cocher la case d'option complément solver puis cliquer sur le bouton **OK.** 

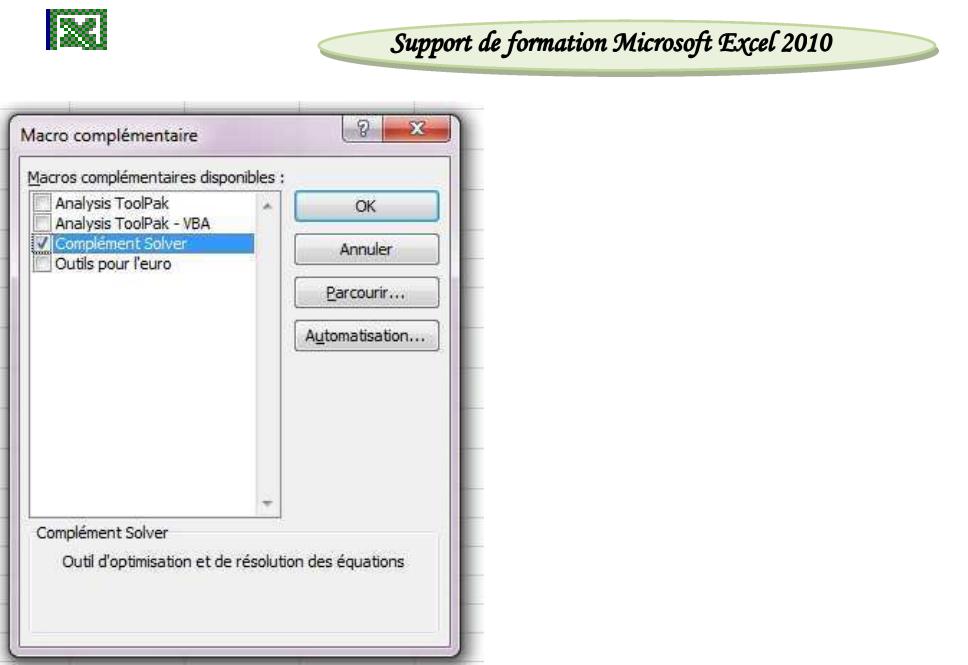

En cliquant maintenant sur l'onglet **Données**, vous pouvez constater la présence du solveur dans le groupe de commandes **Analyse**.

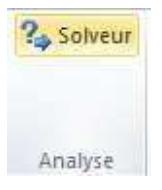

## **VI.2.2.Utilisation du solveur :**

En vendant 50 articles à raison de 300 F l'unité, un commerçant réaliserait un bénéfice de 6000 F, si le prix d'achat unitaire des articles était de 180 F.

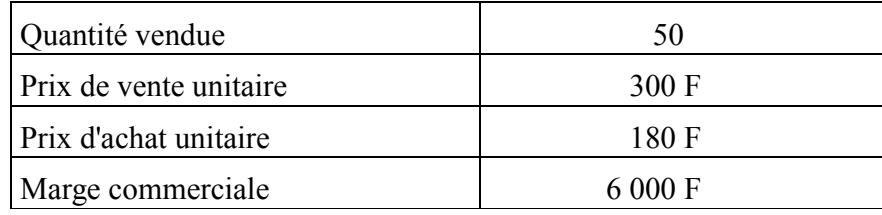

Le commerçant souhaite atteindre une marche commerciale de 8000F, mais les conditions suivantes s'imposent:

- la quantité vendue ne doit pas être supérieure à 60 unités
- la concurrence limite le prix de vente à un maximum de 350 F
- le prix d'achat unitaire ne peut être inférieur à 180F Comment résoudre le problème en utilisant le solveur ?

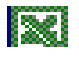

Pour calculer la marge commerciale, nous utiliserons dans la cellule B4, la formule =B1\*(B2-B3)

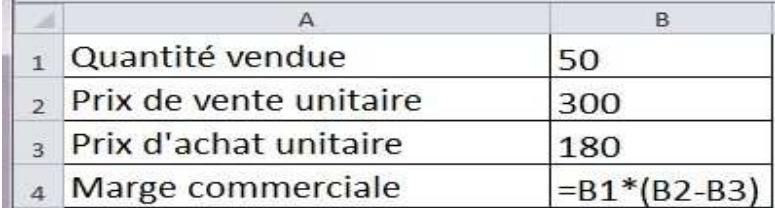

Pour utiliser le solveur,

- cliquer sur l'onglet **Données**
- cliquer sur Solver dans le groupe de commandes **Analyse**
- cliquer sur la commande **Solveur**, ce qui affichera la boîte de dialogue **Paramètre du**  solveur.

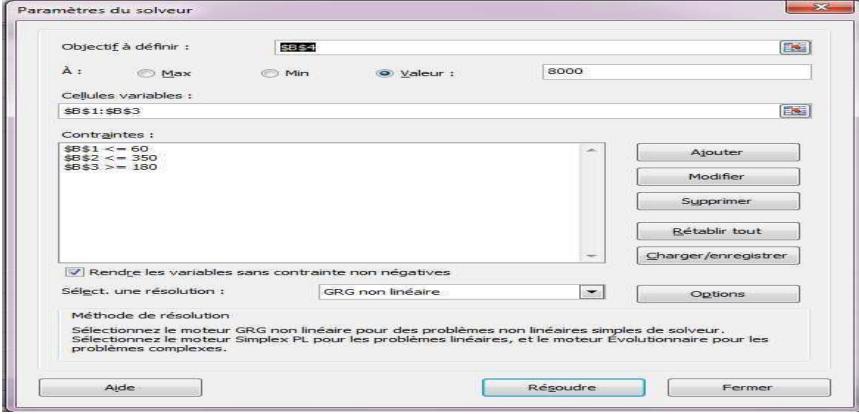

- cliquer sur le bouton devant **Objectifs à définir**, puis cliquer sur la cellule B4
- cliquer sur le bouton radio **Valeur**, puis taper les **8000 F**
- cliquer sur le bouton devant **Cellules variables**, puis sélectionner la plage « **B1 :B3 »**
- cliquer sur le bouton **Ajouter**, pour renseigner la première contrainte qui concerne la quantité vendue.

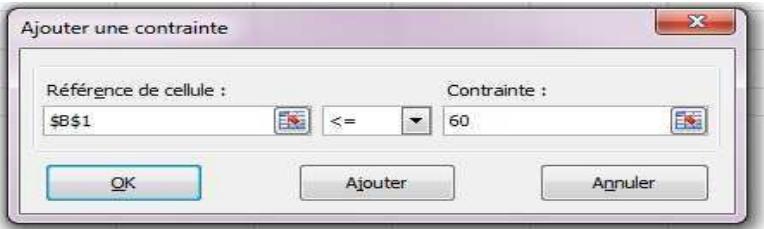

Répéter l'opération pour chacune des autres contraintes.

*Par-GS\_Formation du personnel non statisticien des ministères sectoriels*

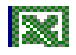

 Voici les résultats auxquels on aboutit si le commerçant veut faire une marge commerciale de 8000 F avec les contraintes indiquées :

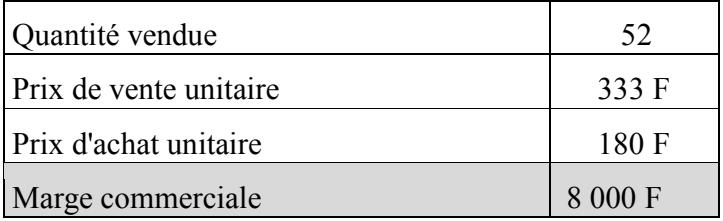

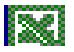

### **VII. Connexion d'un classeur aux données externes**

Lorsque vous vous connectez à des données externes, le principal avantage est que vous pouvez analyser régulièrement ces données dans Microsoft Office Excel sans avoir à les copier à chaque fois, ce qui prend du temps et est sujet à erreur. Après vous être connecté aux données externes, vous pouvez également actualiser vos classeurs Excel à partir de la source de données d'origine lorsque celle-ci est mise à jour.

#### **Connexion aux données**

- dans le groupe Données externes de l'onglet Données, cliquez sur Connexions existantes. La boîte de dialogue Connexions existantes s'affiche.
- dans la liste déroulante Afficher de la boîte de dialogue, procédez de l'une des façons suivantes :

Pour afficher toutes les connexions, cliquez sur Toutes les connexions. Il s'agit de l'option par défaut.

Pour afficher uniquement la liste des connexions utilisées récemment, cliquez sur Connexions de ce classeur.

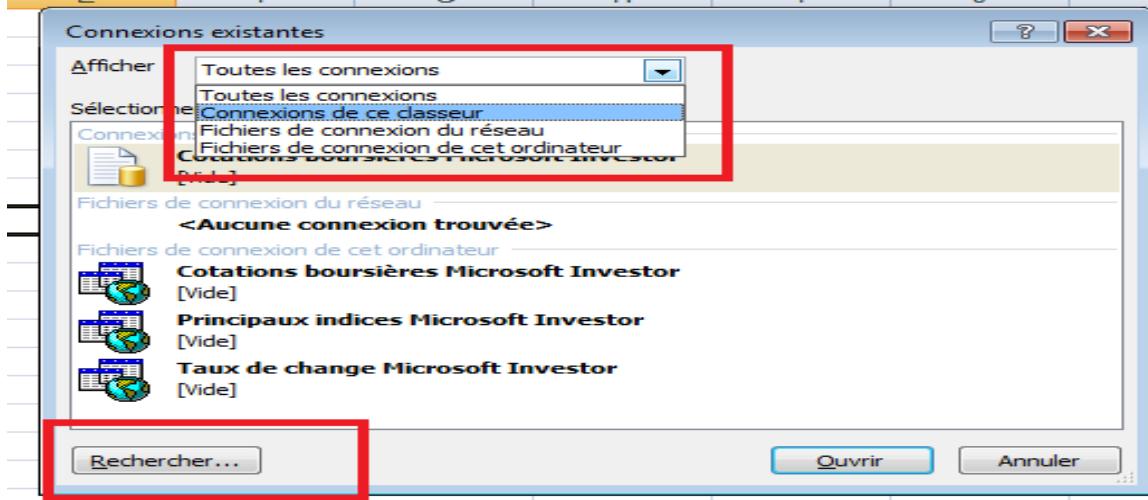

## **VIII. Le mode plan**

## **VIII.1.Travailler en mode plan**

Le mode plan permet d'occulter, dans une feuille de calcul, les lignes ou les colonnes que l'on appelle **lignes ou colonnes de détail**, afin de n'afficher que les lignes ou **colonnes de synthèse**, c'est à dire les lignes ou les colonnes contenant le résultat d'un calcul. Ce mode d'affichage est très pratique quand on utilise de gros tableaux.

Il permet de masquer temporairement certaines lignes ou colonnes pour ne visualiser que celles qui vous intéressent.

## **VIII.2. Création d'un plan**

La création d'un plan sur une feuille de calcul se fait automatiquement. Excel va créer le plan en se basant sur les lignes ou colonnes contenant des formules de calcul.

- les lignes ou colonnes contenant des formules de calculs seront considérées comme des lignes ou colonnes de synthèse.
- les lignes ou colonnes auxquelles se réfère la formule de calcul de la ligne ou colonne de synthèse, seront considérées comme des lignes ou colonnes de détail.

Dans le cas ou des lignes ou colonnes contiendraient des formules de calculs faisant ellemême référence à des lignes ou des colonnes contenant des formules de calcul, Excel va créer un deuxième niveau de plan.

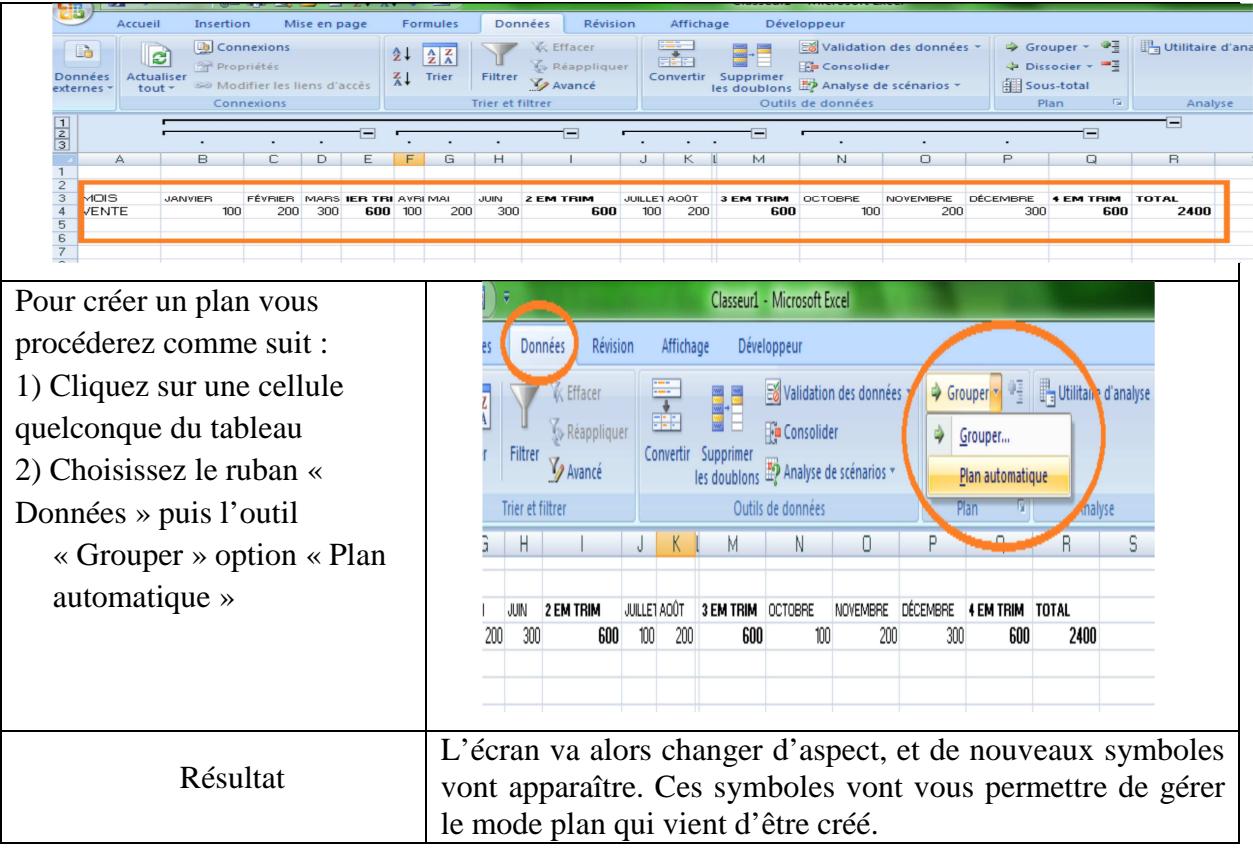

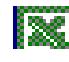

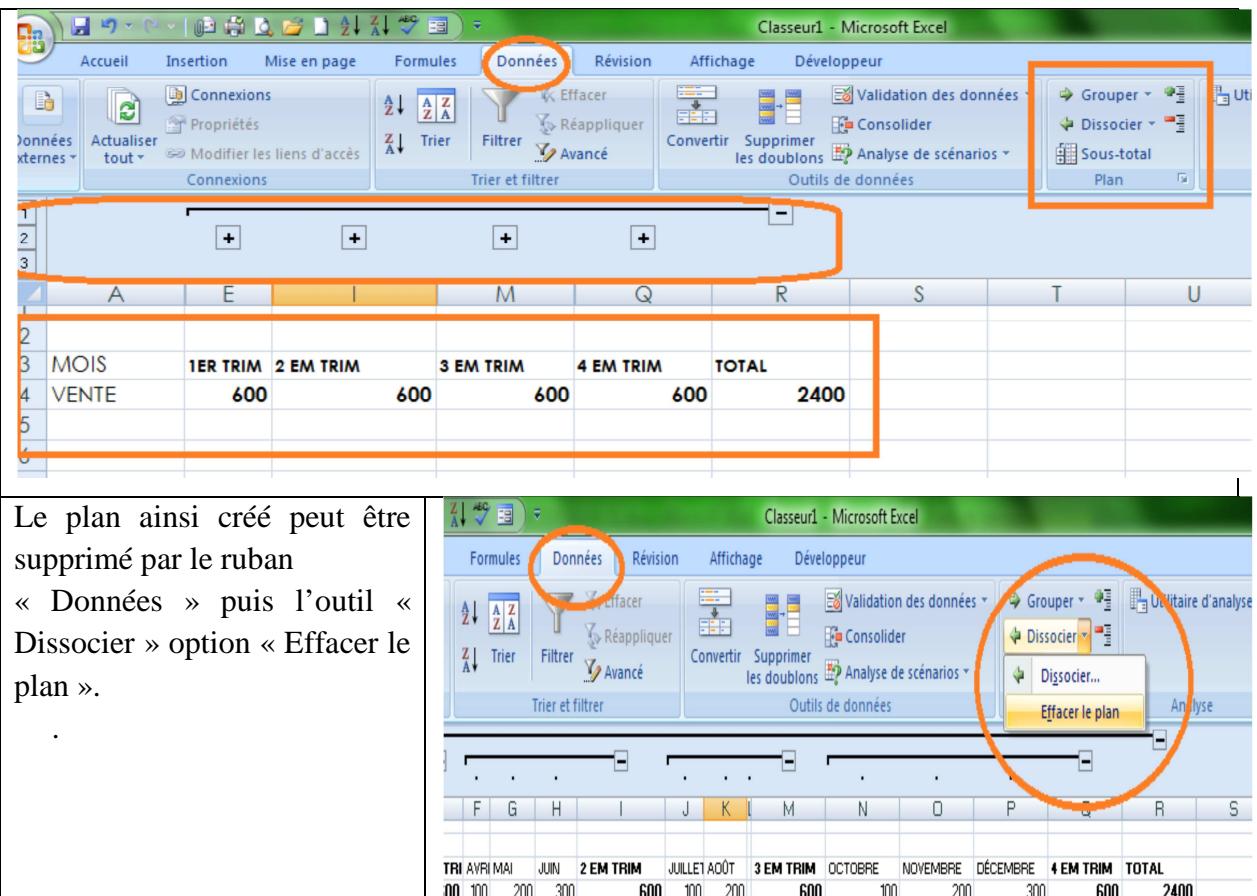

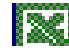

## **IX. Consolidation des données**

Pour synthétiser et afficher des résultats de données sur des feuilles de calcul distinctes, vous pouvez consolider les données de chaque feuille dans une feuille de calcul (ou feuille maître). Les feuilles que vous consolidez peuvent figurer dans le même classeur en tant que feuille maître ou dans des classeurs différents.

Lorsque vous consolidez les données dans une feuille de calcul, vous pouvez plus facilement les mettre à jour et les agréger régulièrement ou en fonction des besoins. Par exemple, si vous disposez d'une feuille de calcul de frais pour chaque bureau régional, vous pouvez utiliser une consolidation des données pour rassembler ces chiffres dans une feuille de calcul de dépenses d'entreprise. Cette feuille maître peut contenir les ventes totales et moyennes, les niveaux de stock actuels et les produits les plus performants pour toute l'entreprise.

Il existe plusieurs méthodes pour consolider les données :

## **IX.1. Consolider par position**

Faites appel à cette méthode lorsque les données de plusieurs zones source sont organisées dans le même ordre et utilisent les mêmes étiquettes de lignes et de colonnes, par exemple, lorsque vous utilisez une série de feuilles de calcul de frais créées à partir du même modèle.

Dans chaque feuille de calcul qui contient les données que vous voulez consolider, définissez les données en procédant comme suit :

- assurez-vous que chaque plage de données est au format liste : la première ligne de chaque colonne contient une étiquette, chaque colonne contient des faits similaires et la liste ne contient aucune ligne ou colonne vide ;
- placez chaque plage dans une feuille de calcul distincte, mais ne placez aucune plage dans la feuille de calcul sur laquelle vous envisagez de placer la consolidation.
- assurez-vous que toutes les plages ont la même disposition;
- dans la feuille de calcul maître, cliquez sur la cellule située dans l'angle supérieur gauche de la zone où vous souhaitez faire apparaître les données consolidées ;
- sous l'onglet **Données**, dans le groupe **Outils de données**, cliquez sur **Consolider**.

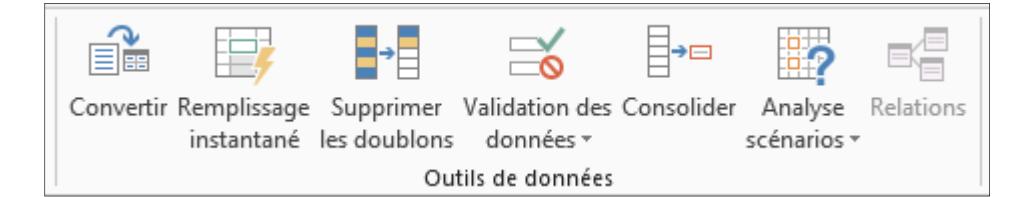

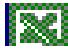

Dans la zone **Fonction**, cliquez sur la fonction de synthèse que Microsoft Excel doit utiliser pour consolider les données.

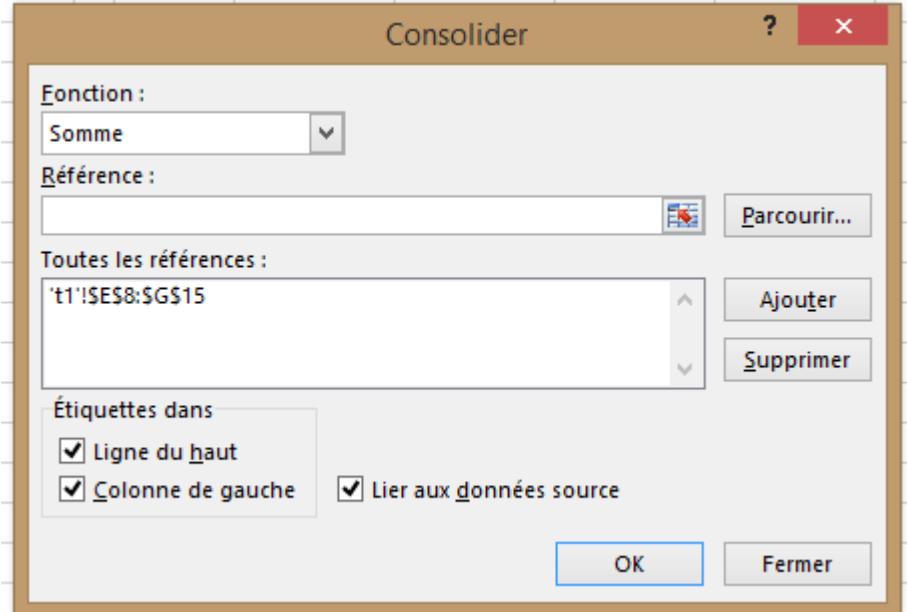

Si la feuille de calcul qui contient les données à consolider est dans un autre classeur, cliquez sur **Parcourir** pour localiser le classeur, puis sur **OK** pour fermer la boîte de dialogue **Parcourir**.

Le chemin d'accès au fichier est saisi dans la zone **Référence** suivi d'un point d'exclamation.

Si la feuille de calcul contenant les données que vous souhaitez consolider se trouve dans le classeur actif, procédez comme suit :

- Dans la zone **Référence**, cliquez sur le bouton Réduire la boîte de dialogue pour sélectionner les données dans la feuille de calcul.
- Cliquez sur le classeur contenant les données que vous voulez consolider, sélectionnez les données, puis cliquez sur le bouton Développer la boîte de dialogue.
- Dans la boîte de dialogue Consolider, cliquez sur Ajouter, puis répétez les étapes 6 et 7 pour ajouter toutes les plages souhaitées.
- Spécifiez la méthode de mise à jour de la consolidation qui vous convient en effectuant l'une des actions suivantes :

**Mettre à jour la consolidation manuellement** Pour que la consolidation soit mise à jour manuellement en changeant les cellules et les plages incluses, désactivez la case à cocher **Lier aux données source**.

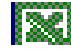

Mettre à jour la consolidation automatiquement lorsque la feuille de calcul qui contient les données se trouve dans un autre classeur Pour que la consolidation soit mise à jour automatiquement lorsque les données sources d'un autre classeur changent, activez la case à cocher **Lier aux données sources**.

## **IX.2. Consolider par catégorie**

Faites appel à cette méthode lorsque les données de plusieurs zones sources sont organisées différemment, mais que les mêmes étiquettes de lignes et de colonnes sont utilisées. Par exemple, vous pouvez y avoir recours lorsque vous utilisez une série de feuilles de stock pour chaque mois qui utilisent la même disposition, chaque feuille de calcul contenant différents éléments ou un nombre différent d'éléments.

Dans chaque feuille de calcul qui contient les données que vous voulez consolider, définissez les données en procédant comme suit :

Assurez-vous que chaque plage de données est au format liste : la première ligne de chaque colonne contient une étiquette, chaque colonne contient des faits similaires et la liste ne contient aucune ligne ou colonne vide.

Placez chaque plage dans une feuille de calcul distincte, mais ne placez aucune plage dans la feuille de calcul sur laquelle vous envisagez de placer la consolidation.

Assurez-vous que toutes les plages ont la même disposition.

Dans la feuille de calcul maître, cliquez sur la cellule située dans l'angle supérieur gauche de la zone où vous souhaitez faire apparaître les données consolidées.

Sous l'onglet **Données**, dans le groupe **Outils de données**, cliquez sur **Consolider**.

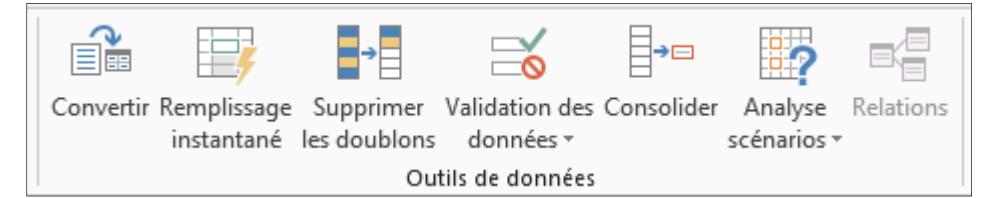

Dans la zone Fonction, cliquez sur la fonction de synthèse qu'Excel doit utiliser pour consolider les données.

- Si la feuille de calcul est dans un autre classeur, cliquez sur Parcourir pour localiser le fichier, puis sur OK pour fermer la boîte de dialogue Parcourir.
- Le chemin d'accès au fichier est saisi dans la zone Référence suivi d'un point d'exclamation.
- Si la feuille de calcul se trouve dans le classeur actif, procédez comme suit :

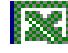

Cliquez sur le bouton de référence à droite de la zone **Référence** pour ouvrir la boîte de dialogue **Consolider - Référence**.

Ouvrez le classeur contenant les données que vous voulez consolider, sélectionnez les données, puis cliquez sur le bouton à droite de la zone.

Dans la boîte de dialogue Consolider, cliquez sur Ajouter, puis répétez les étapes 6 et 7 pour ajouter toutes les plages souhaitées.

Choisissez la méthode de mise à jour de la consolidation qui vous convient. Effectuez l'une des actions suivantes :

Pour que la consolidation soit mise à jour automatiquement lorsque les données source changent, activez la case à cocher **Lier aux données source**.

Pour que la consolidation soit mise à jour manuellement en changeant les cellules et les plages incluses, désactivez la case à cocher **Lier aux données source**.

Activez les cases à cocher situées sous **Étiquettes dans**, qui indiquent l'emplacement des étiquettes dans les plages source, à savoir Ligne du haut, Colonne de gauche ou les deux.

Toutes les étiquettes qui ne correspondent pas à celles situées dans les autres zones source génèrent des lignes ou des colonnes distinctes dans la consolidation.

Vérifiez si toutes les catégories que vous ne souhaitez pas consolider sont dotées d'étiquettes uniques qui n'apparaissent que dans une seule plage source.

## **IX.3. Utiliser une formule pour consolider des données :**

Au lieu d'utiliser la commande Consolider (**onglet Données**, **groupe Outils de données**), vous pouvez également consolider des données en utilisant une formule.

En plus de consolider les données par position ou par catégorie, vous pouvez également consolider les données à l'aide de formules ou de rapports de tableau croisé dynamique.

Dans la feuille de calcul maître, copiez ou insérez les étiquettes de ligne ou de colonne souhaitées pour les données consolidées.

Cliquez sur la cellule dans laquelle vous souhaitez placer les données consolidées.

Tapez une formule qui inclue une référence de cellule aux cellules sources de chaque feuille de calcul ou une référence 3D qui contient des données à consolider. Pour les références de cellules, procédez de l'une des façons suivantes :

**Si les données à consolider figurent dans des cellules différentes de plusieurs feuilles de calcul** : Entrez une formule avec des références de cellules à d'autres feuilles de calcul, une pour chaque feuille. Par exemple, pour consolider des données de feuilles de calcul appelées Ventes (dans la cellule B4), RH (dans la cellule F5) et Marketing (dans la cellule B9), dans la cellule A2 de la feuille de calcul maître, tapez :

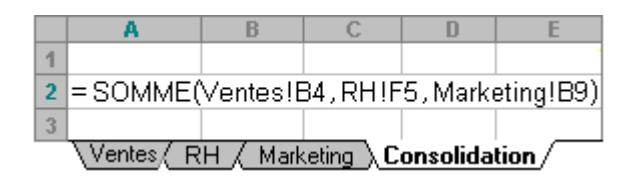

**Si les données à consolider figurent dans les mêmes cellules de différentes feuilles de calcul :** Entrez une formule contenant une référence 3D utilisant une référence à une plage de noms de feuille de calcul. Par exemple, pour consolider des données dans les cellules A2 de la feuille de calcul maître, tapez :

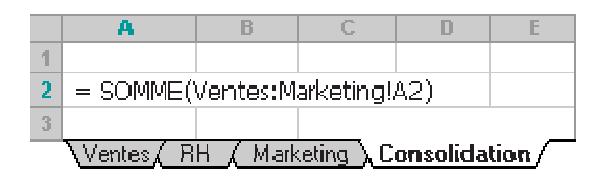

## **X. Utilisation de macros dans le traitement des données**

Il est possible d'automatiser certaines tâches en toute simplicité grâce à l'enregistreur de macros. Pour prendre un exemple simple, nous allons automatiser les opérations suivantes :

- supprimer le contenu des colonnes A et C
- déplacer le contenu de la colonne B dans la colonne A
- déplacer le contenu de la colonne D dans la colonne C

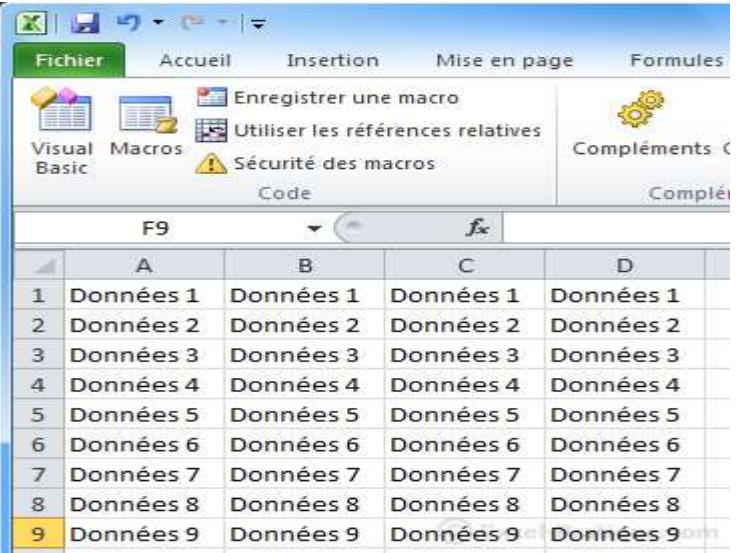

## **X.1. Comment créer une macro ?**

Avant de pouvoir enregistrer une macro, il faut activer cette fonction dans Excel, car elle est désactivée par défaut. Pour cela :

- Cliquez sur le bouton **Office**, en haut à gauche.
- Sélectionnez le bouton **Options Excel**, en bas à droite.
- Cochez l'option **Afficher l'onglet Développeur dans le ruban**.

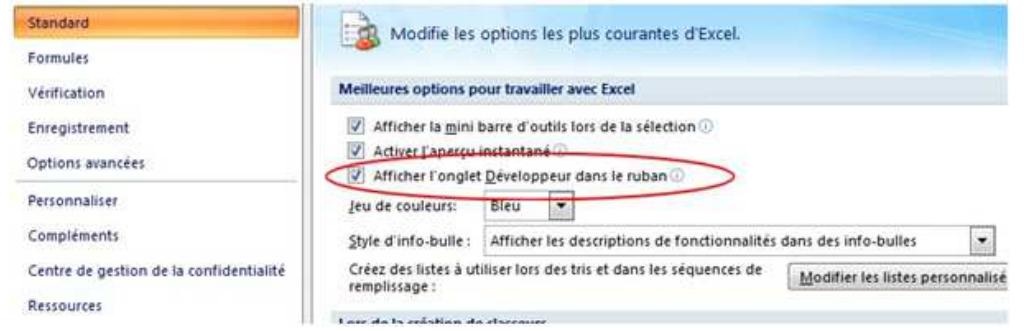

Maintenant que cet onglet apparaît, vous pouvez sauvegarder votre première macro.

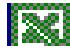

Pour enregistrer manuellement votre commande répétitive, vous devez lancer le module d'enregistrement et faire votre manipulation dans Excel. Celle-ci sera alors conservée sous le nom de votre choix et, la prochaine fois, vous n'aurez qu'à lancer la macro qui effectuera seule les gestes. - Dans l'onglet Développeur que vous venez de faire apparaître, cliquez sur **Enregistrer une macro**.

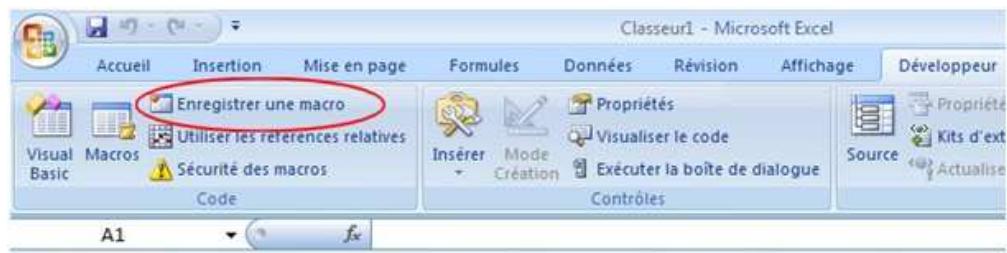

- Une boîte de dialogue s'affiche alors :

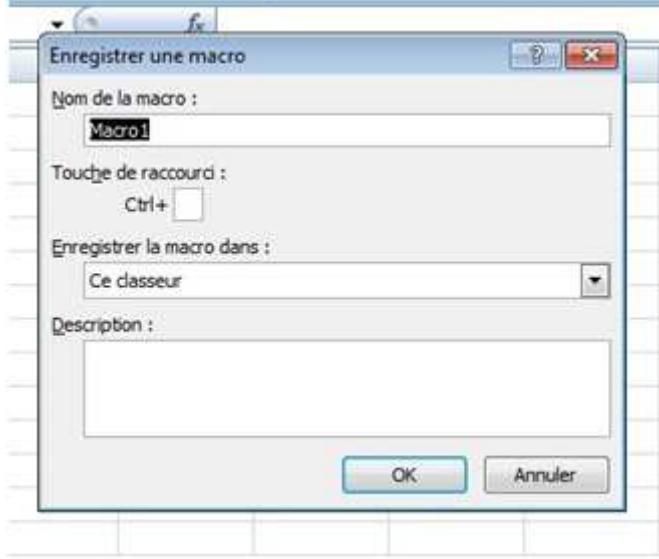

Complétez le nom de la macro avec le terme de votre choix, en veillant à ne pas mettre d'espace ou de caractères spéciaux. Prenez soin de remplir la partie description. Vous pouvez aussi y intégrer un raccourci clavier en ajoutant une lettre avec le **Ctrl +**. Cliquez sur **OK**. Excel commence alors à enregistrer vos gestes. Effectuez votre action selon votre habitude puis cliquez sur **Arrêtez l'enregistrement**.

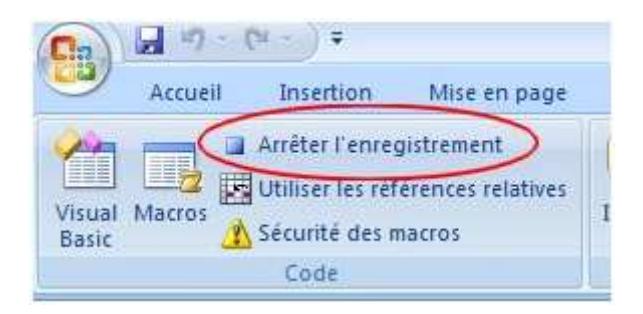

Votre macro est créée, il ne vous reste plus qu'à l'utiliser quand vous en aurez besoin.

*Par-Gs\_Formation du personnel non statisticien des ministères sectoriels 37* 

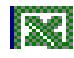

## **X.2. Comment exécuter une macro ?**

Pour lancer une macro, vous devez cliquer sur le bouton **Macro** dans l'onglet **Développeur**. Une boîte de dialogue s'affiche. Choisissez alors votre macro (ici Macrotest) puis cliquez sur **Exécuter**.

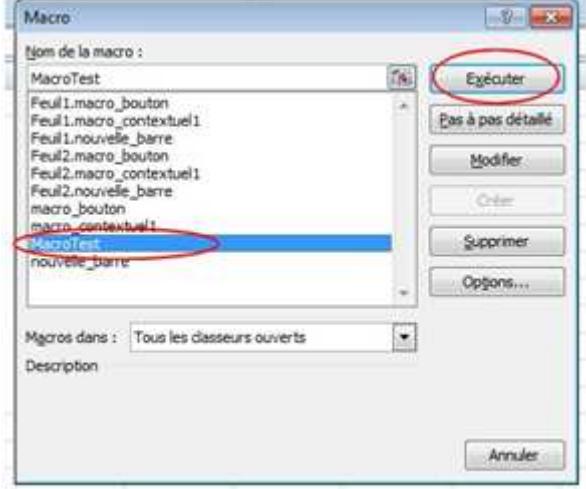

En quelques secondes votre commande s'applique.

## **X.3. Des macros bien utiles**

Pour vous faciliter la vie, des macros déjà codées existent, vous n'avez alors qu'à les enregistrer telles quelles ! Pour cela :

- Enregistrez une macro et nommez-la, puis appuyez immédiatement sur **Arrêtez l'enregistrement**.

- Rendez-vous ensuite sur l'onglet **Macro** et sélectionnez celle que vous venez de créer. Cliquez sur **Modifier**.

- Dans le module qui s'affiche, copiez/collez les codes donnés dans les exemples ci-dessous, puis enregistrez.

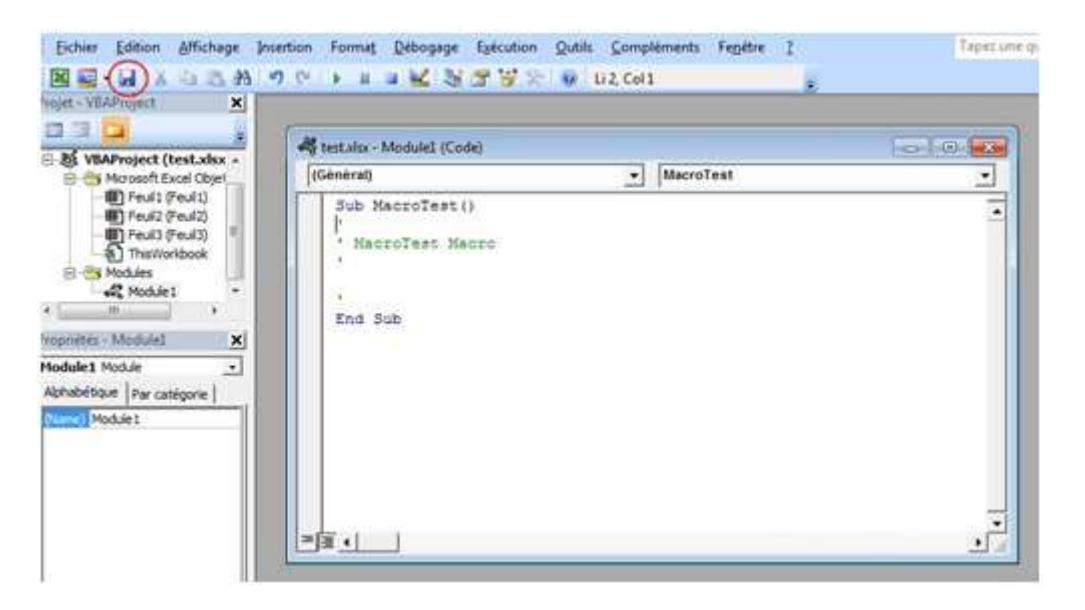

Votre macro est prête !

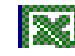

## **Exemple 1 : Supprimer les doublons d'une base de données**

Lorsque vous éditez des tableaux, il se peut que des doublons créent des erreurs. Au lieu de vérifier manuellement, vous pouvez enregistrer une macro qui détecte les lignes identiques et supprime celles qui sont inutiles. **Le code à recopier :** Sub suppr\_doublons() For lin = Cells.SpecialCells(xlCellTypeLastCell).Row To 2 Step -1 For linsup  $= 1$  To lin - 1

For col = Cells.SpecialCells(xlCellTypeLastCell).Column To 1 Step -1 If Cells(lin, col)  $\langle$  Cells(linsup, col) Then Exit For If  $col = 1$  Then Rows(lin). Delete Next col Next linsup Next lin End Sub

=> La macro balaie les lignes et les colonnes, les compare et les détecte, ainsi que les doublons, automatiquement. Elle les supprime sans modifier l'ordre des lignes.

#### **Exemple 2 : Supprimer les lignes vides**

Il existe une macro simple et rapide qui permet de supprimer les lignes vides et de faciliter votre mise en page. **Le code à recopier :**

Sub suppr\_lignes() For lin = Cells.SpecialCells(xlCellTypeLastCell).Row To 1 Step -1 If Rows(lin).Find("\*") Is Nothing Then Rows(lin).Delete Next lin End Sub

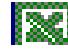

### **XI. Mise en page et impression**

L'affichage par défaut d'une feuille est le mode d'Affichage "Normal".

Pour la mise en page et l'affichage avant impression, on utilise les autres modes d'affichage, dont les noms respectifs sont signifiants :

- « Mise en page » et « Aperçu des sauts de page », accessibles sous l'onglet Affichage, dans le groupe « Affichages», également dans la barre d'état. Pour que ces boutons soient présents sur la barre d'état, l'option « Afficher les raccourcis » doit être cochée (clic droit sur cette barre > cliquez sur « Afficher les raccourcis »).

- « Aperçu avant impression » : ouvrez le menu Fichier > Imprimer. A droite, chaque page apparaît comme elle sera imprimée.

Pour modifier la mise en page, on utilise les commandes du groupe « Mise en page » de l'onglet « Mise en page ». En cliquant sur le lanceur de ce groupe, ou bien à partir du mode « Aperçu avant impression » (en cliquant sur « Mise en page »), on affiche la fenêtre « Mise en page ». Elle comporte les quatre onglets : Page, Marges, En-tête/Pied de page et Feuille.

## XI.1. Zone d'impression

Par défaut, la zone d'impression d'une feuille est sa zone active, c'est-à-dire la plus petite plage de cellules, commençant par la cellule A1, et contenant toutes les données de la feuille. Pour visualiser et si besoin redéfinir la zone d'impression, il existe diverses méthodes :

#### **En mode d'affichage « Aperçu des sauts de page »**

Passez en mode d'affichage « Aperçu des sauts de page ». La zone d'impression de la feuille apparaît sur fond blanc et délimitée en bleu. Pour la modifier, cliquez-glissez sur son contour. Pour annuler les modifications, afin que la zone d'impression redevienne la zone active : clic droit > Rétablir la zone d'impression.

#### **Avec le bouton « Zone d'impression » du groupe « Mise en page »**

Sélectionnez la plage de cellules à imprimer. Dans le groupe « Mise en page », activez le bouton « Zone d'impression » > Définir.

#### **Avec la fenêtre « Mise en page »**

Dans la fenêtre « Mise en page », sous l'onglet Feuille, cliquez dans la zone « Zone d'impression », puis sélectionnez sur la feuille la plage de cellules à imprimer. Les références de la plage de cellules sélectionnée apparaissent alors dans la "Zone d'impression". Le bouton avec la flèche rouge, en fin de zone de saisie, permet d'agrandir ou de réduire la fenêtre à convenance. Validez. Sur la feuille, la plage qui a été sélectionnée (devenue nouvelle zone d'impression) est entourée de traits pointillés noirs.

## XI.2. En-tête et pied de page

Un en-tête ou un pied de page peuvent par exemple comprendre un nom, une adresse, la date, le numéro de page, également un logo, une image, une photo. Par défaut, le même en-tête et le même pied de page apparaissent sur toutes les pages de la feuille. Pour afficher l'onglet Création des « Outils des en-têtes et pieds de page », activez le bouton « En-tête et pied de page » du groupe Texte, sous l'onglet Insertion. La feuille s'affiche en mode « Mise en page » .

## **En-têtes et pieds de page prédéfinis**

Excel propose des en-têtes et des pieds de page prédéfinis. Les deux premiers boutons « En-tête » et « Pied de page » de l'onglet Création, affichent une liste d'en-têtes ou de pieds de page prédéfinis.

## **En-têtes et pieds de page personnalisés**

Vous pouvez également créer un en-tête ou un pied de page personnalisé. En-tête et pied de page comportent chacun trois zones de saisie.

Vous pouvez insérer des éléments à partir des commandes du groupe « Eléments en-tête et pied de page ». L'insertion d'un élément se traduit par l'affichage d'un code de commande de la forme : &[élément]. Exemple Si on saisit : Le (espace) (bouton « Date actuelle ») (espace) à (espace) (bouton « Heure actuelle »), le code est : Le &[Date] à &[Heure]. L'en-tête de chaque page pourra être : Le 08/06/2010 à 20:35. Pour modifier la mise en forme des textes, utilisez les commandes du groupe « Police » de l'onglet Accueil. Pour valider l'en-tête ou le pied de page, il suffit de cliquer sur la feuille de calcul.

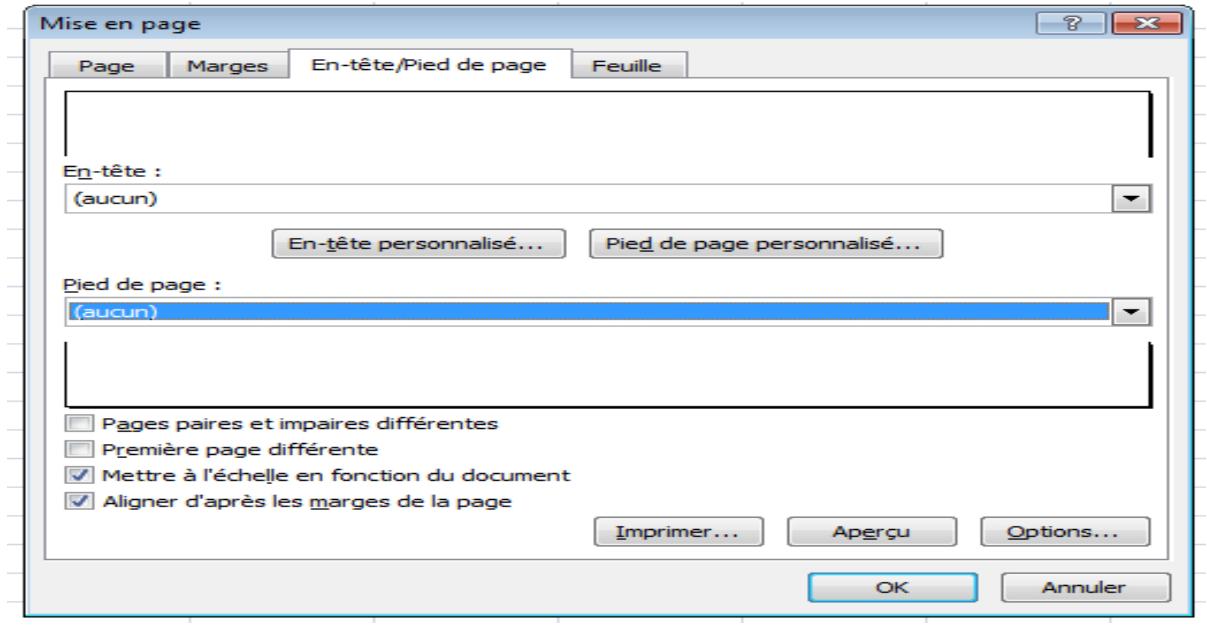

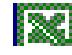

## XI.3. Autres options avant impression

D'autres options sont disponibles à l'onglet « Mise en page » du ruban, ainsi que dans la fenêtre « Mise en page ».

**Impressions des lignes ou colonnes de titres** (fenêtre « Mise en page », onglet « Tailles ») La procédure est similaire pour les lignes ou pour les colonnes. Prenons l'exemple de lignes à répéter. Cliquez dans la zone « Lignes à répéter en haut », puis sélectionnez sur la feuille la ou les lignes à répéter en haut de chaque page.

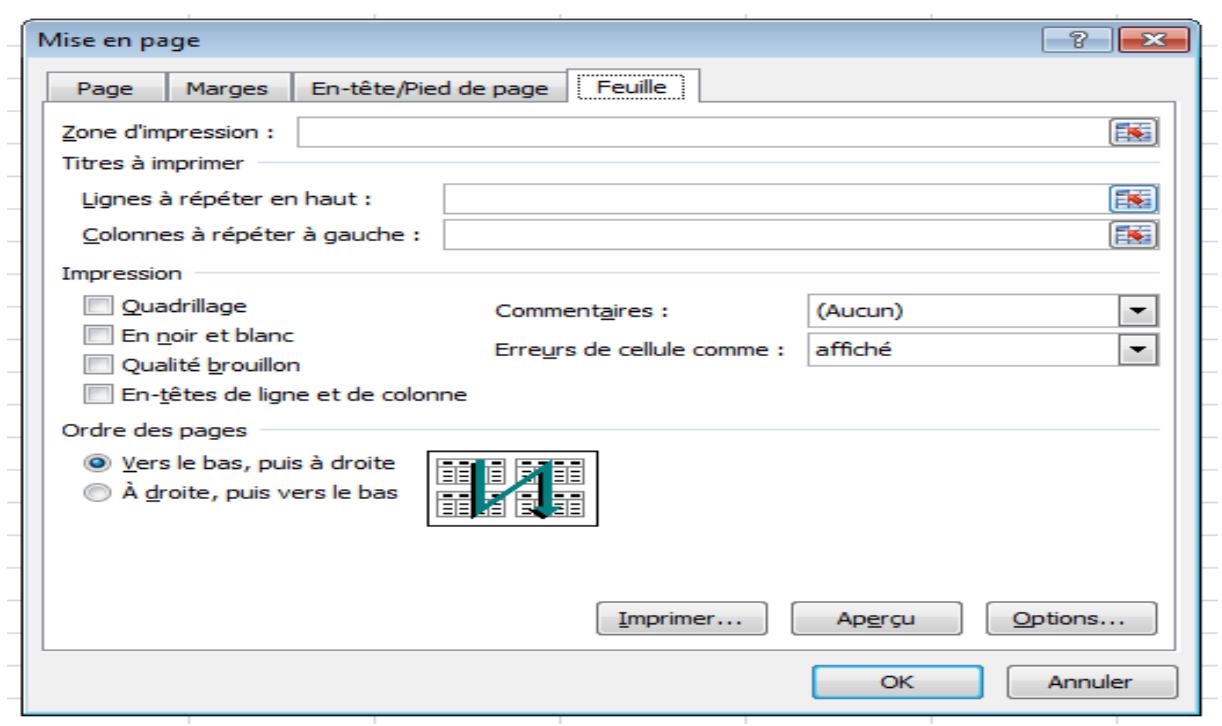

**Marges** Il y a 6 marges à définir : 4 marges pour le texte de la feuille de calcul, une marge d'entête et une marge de pied de page. On peut utiliser les marges prédéfinies proposées (bouton « Marges » du groupe « Mise en page »), ou bien définir des marges personnalisées (fenêtre « Mise en page », onglet « Feuille »).

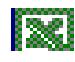

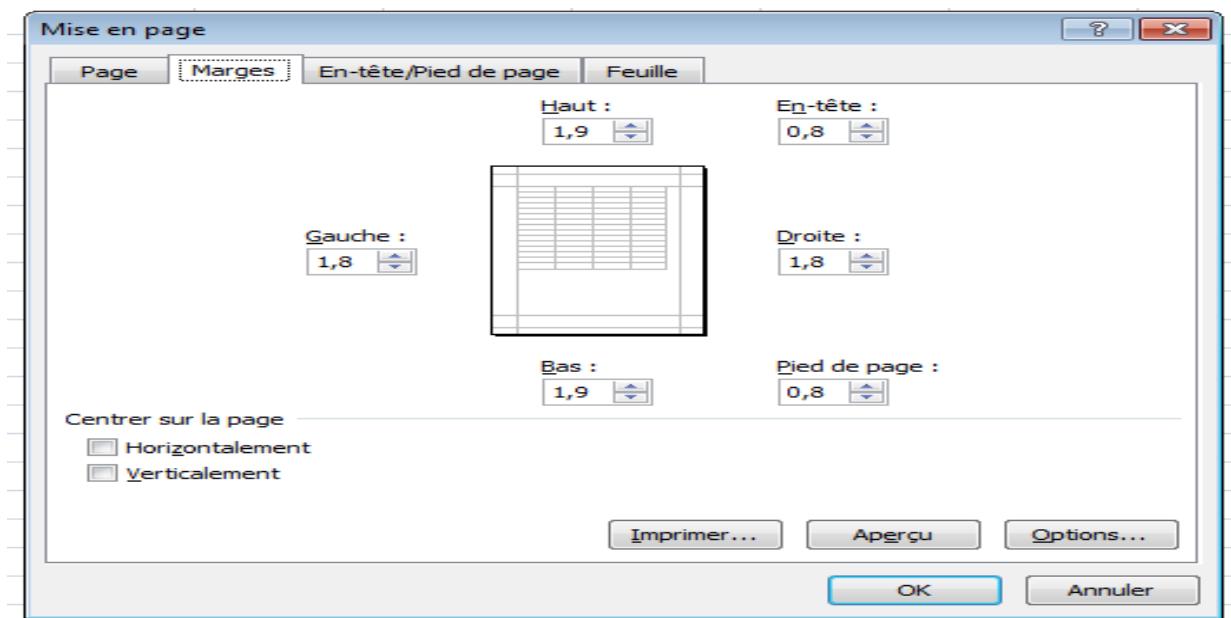

**Centrage :** Le texte peut être centré horizontalement et verticalement (fenêtre « Mise en page », onglet « Marges).

**Orientation** : Elle peut être horizontale (Paysage) ou verticale (Portrait) (bouton « Orientation » du groupe « Mise en page » ou fenêtre « Mise en page » à l'onglet « Page »). Format de papier Il existe des formats prédéfinis (bouton « Taille » du groupe « Mise en page »). On peut en définir d'autres (fenêtre « Mise en page », onglet « Page »).

**Quadrillage**, en-têtes des lignes et des colonnes Cochez si nécessaire les cases Afficher et/ou Imprimer, présentes dans le groupe « Options de la feuille de calcul » (également dans la fenêtre « Mise en page », à l'onglet « Feuille »). Nombre de pages, ou bien changement d'échelle (groupe « Mise à l'échelle » ou fenêtre « Mise en page » à l'onglet « Page »)

Soit vous choisissez le nombre de pages sur la largeur, ainsi que le nombre de pages sur la hauteur, que contiendra chaque page imprimée,

 Soit vous laissez l'option « Automatique » sur les deux zones précédentes, et vous définissez un pourcentage de réduction (< 100%) ou d'agrandissement (> 100%) dans la zone « Mettre à l'échelle ».

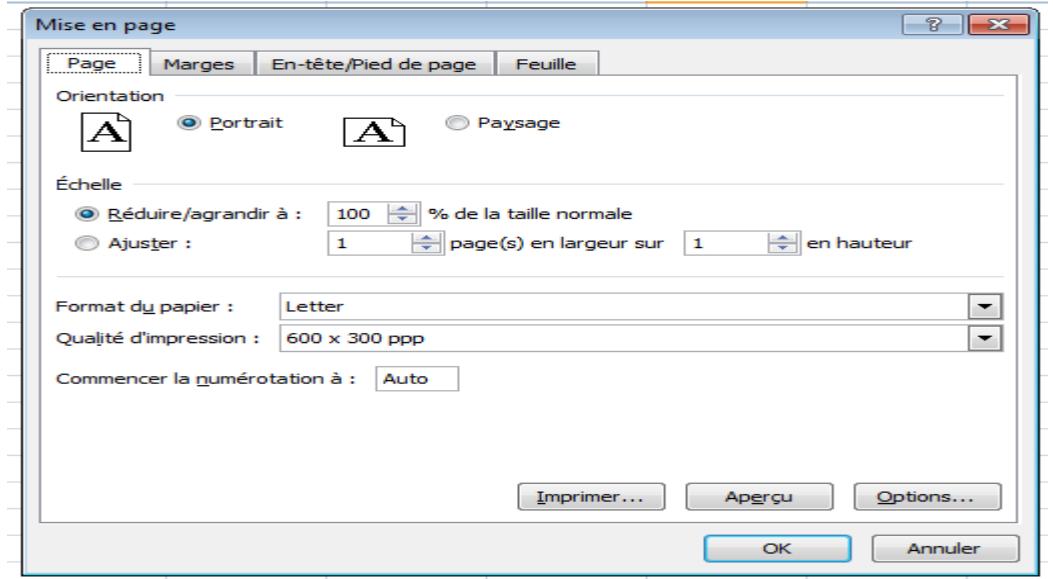

*Par-Gs\_Formation du personnel non statisticien des ministères sectoriels 43*